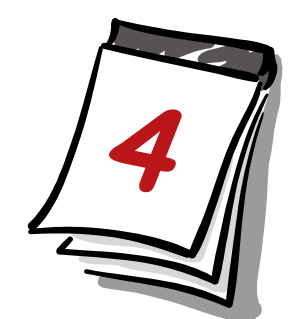

# PhotoFiltre 7 les outils de sélection de

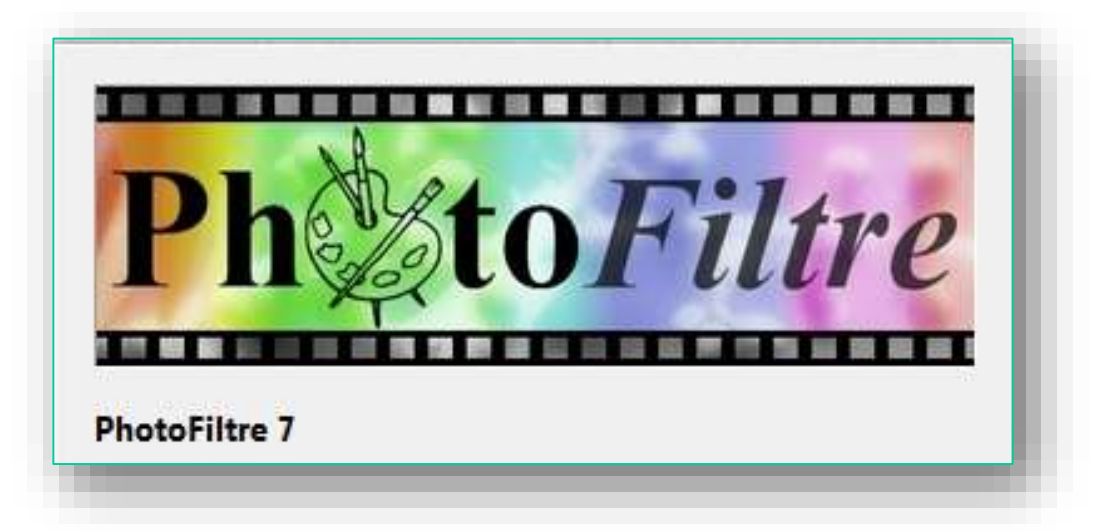

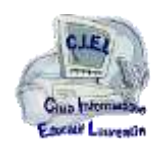

**1**

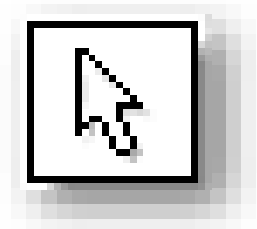

Il y a plusieurs méthodes pour réaliser une sélection :

- Tracer une **forme géométrique** (outil sélection avec 8 formes de base)
- Tracer une courbe à main levée (outil sélection **lasso**)
- Tracer un polygone (outil **polygone**)
- Utiliser des **formes prédéfinies**
- Sélectionner des groupes de pixels par leur couleur (outil **baguette magique**)
- Définir une sélection **paramétrée** manuellement
- Transformer un **texte** en sélection

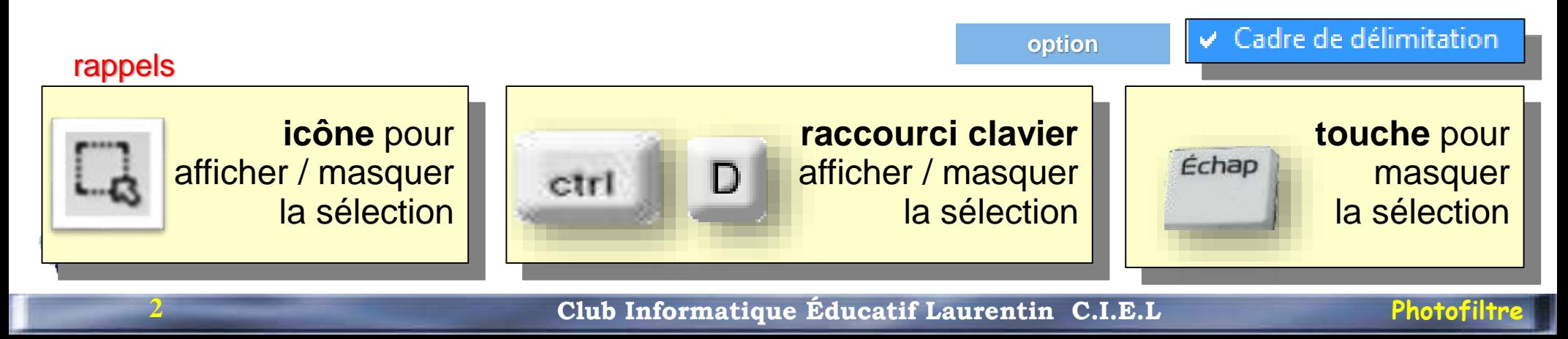

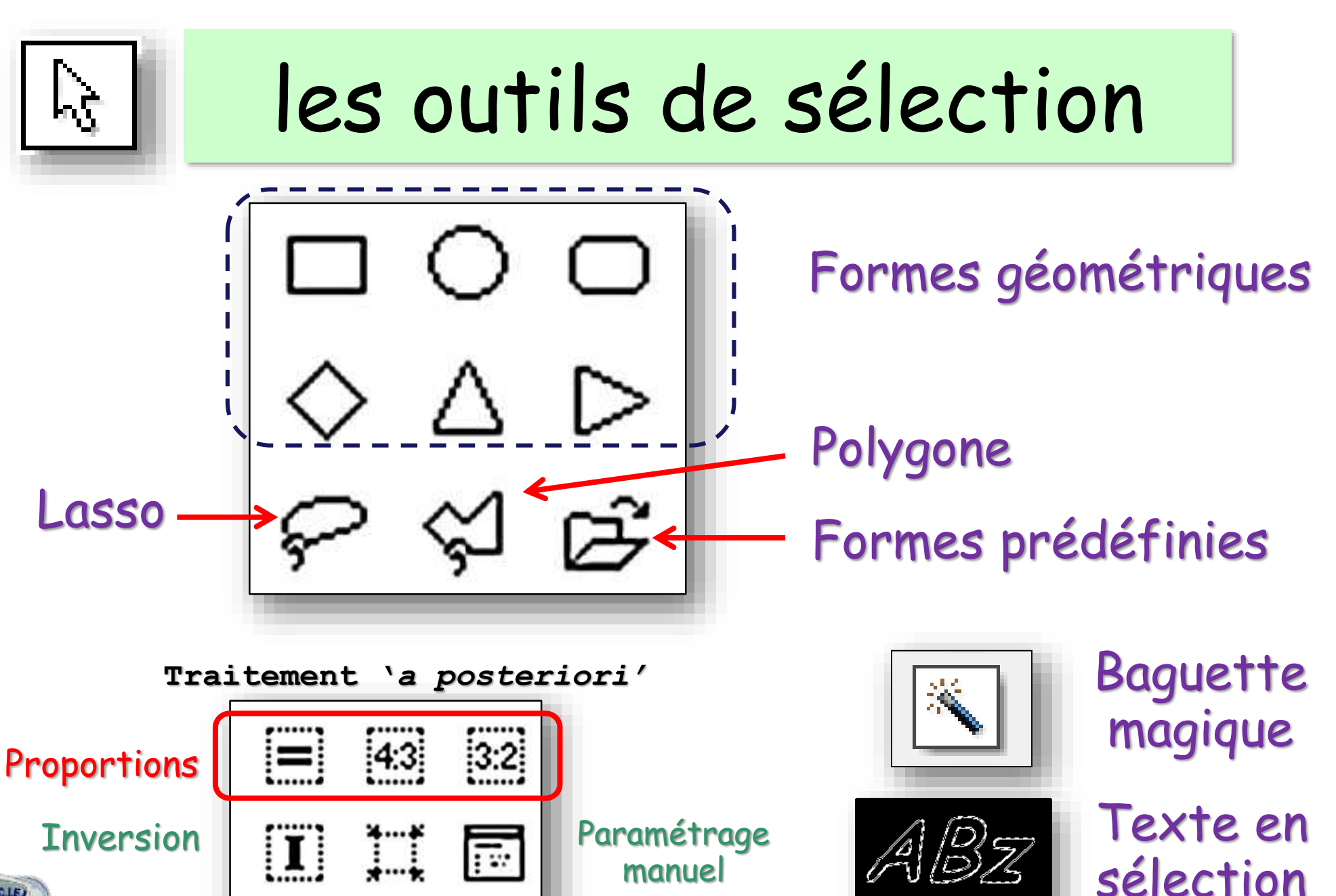

**3**

**Centrage** 

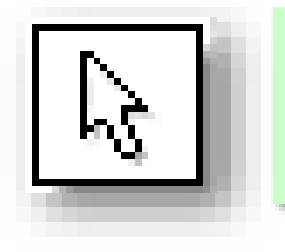

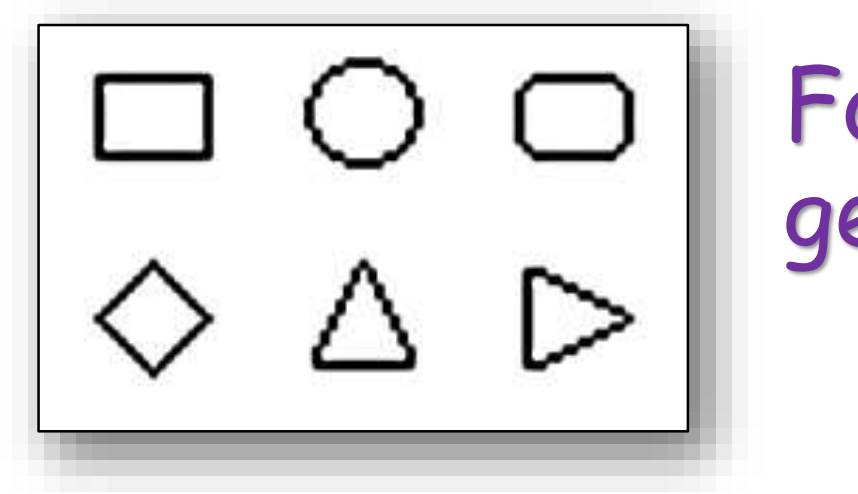

## Formes géométriques

6 formes + 2

**Raccourcis clavier pour ces outils**

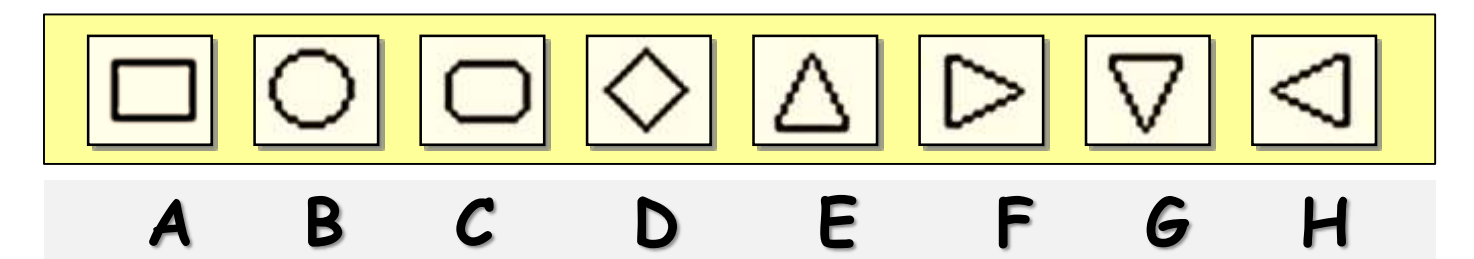

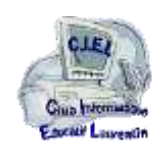

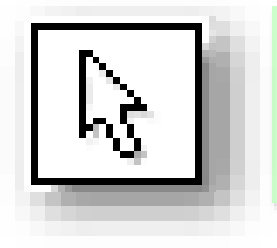

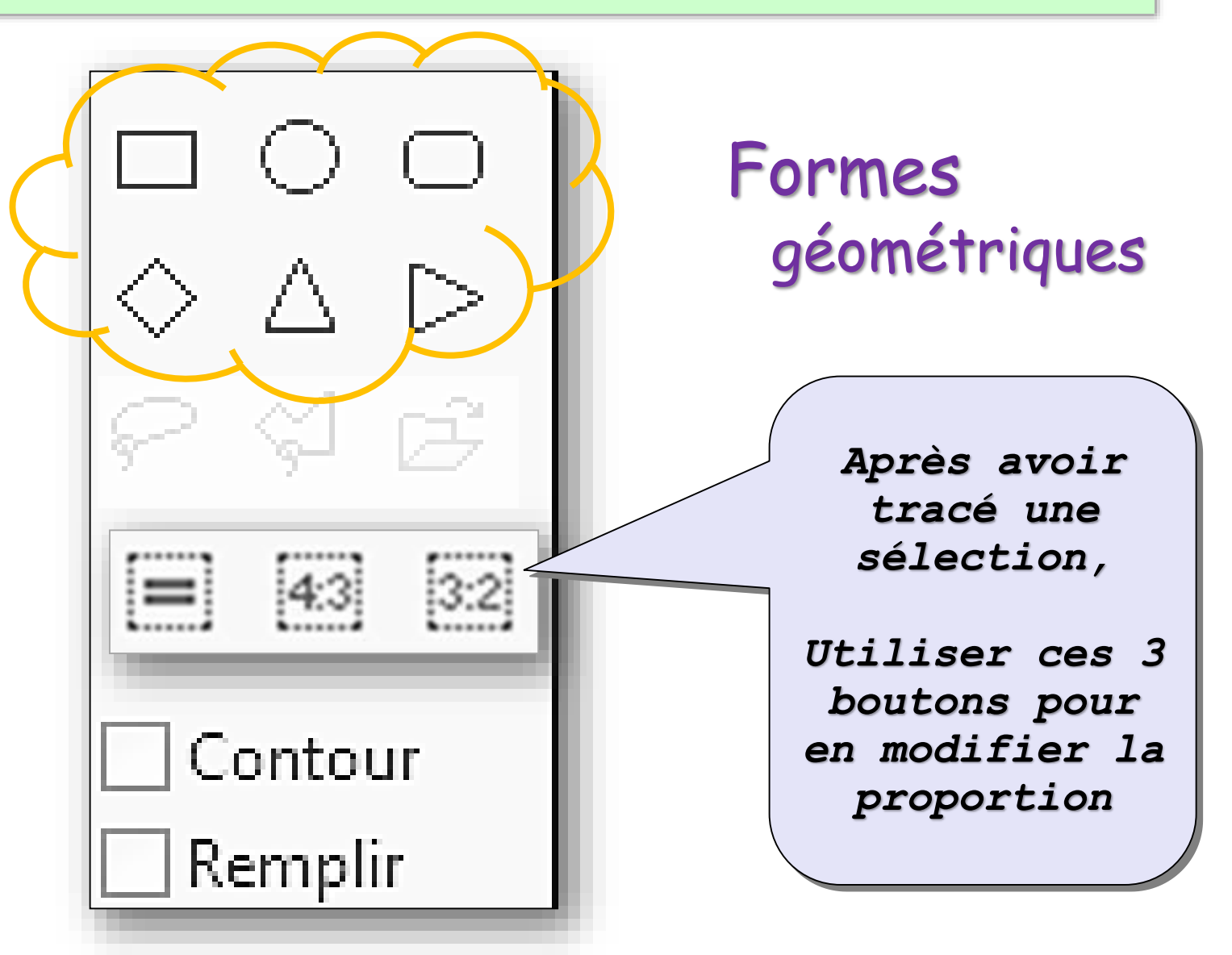

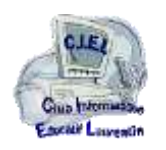

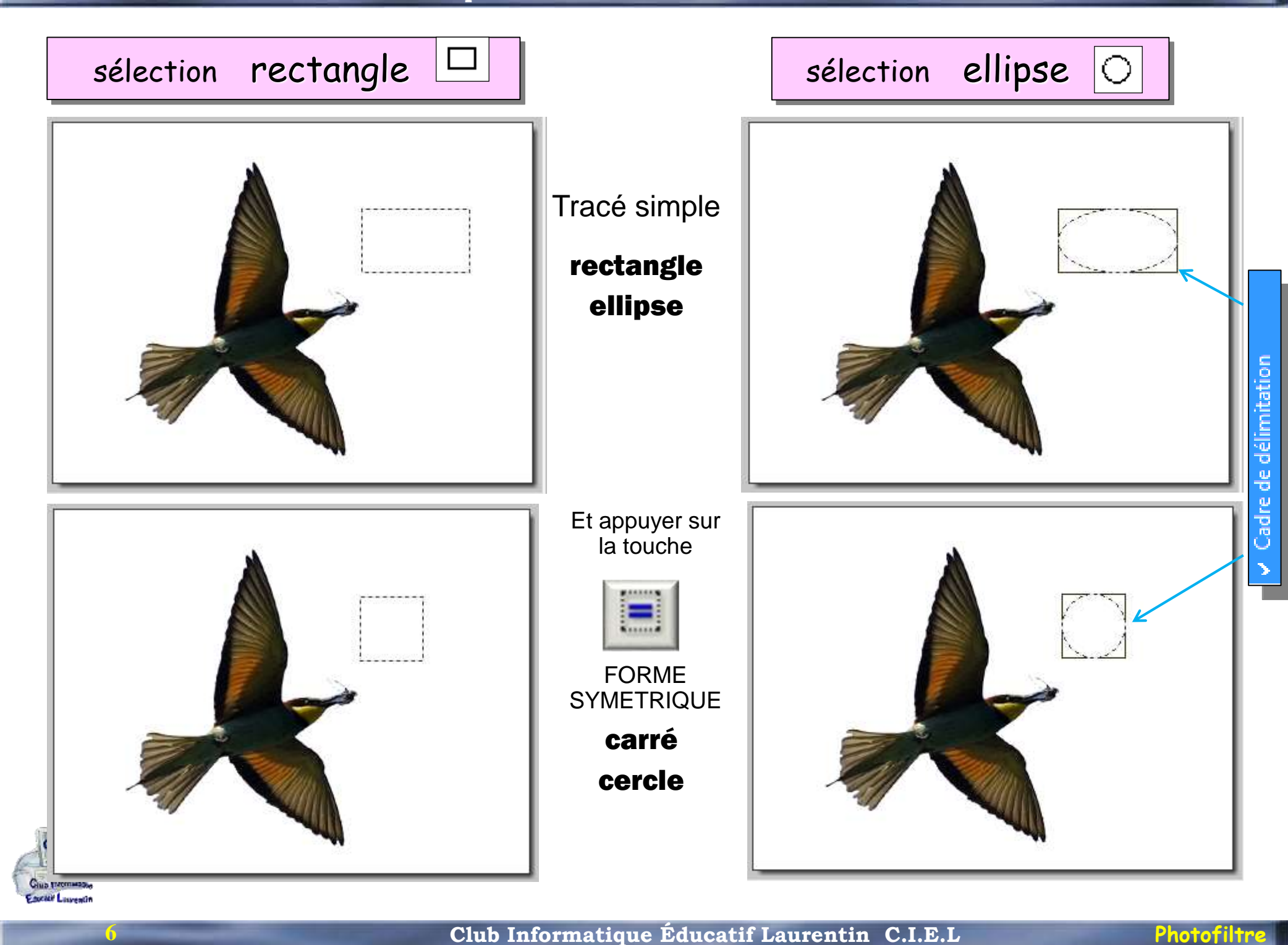

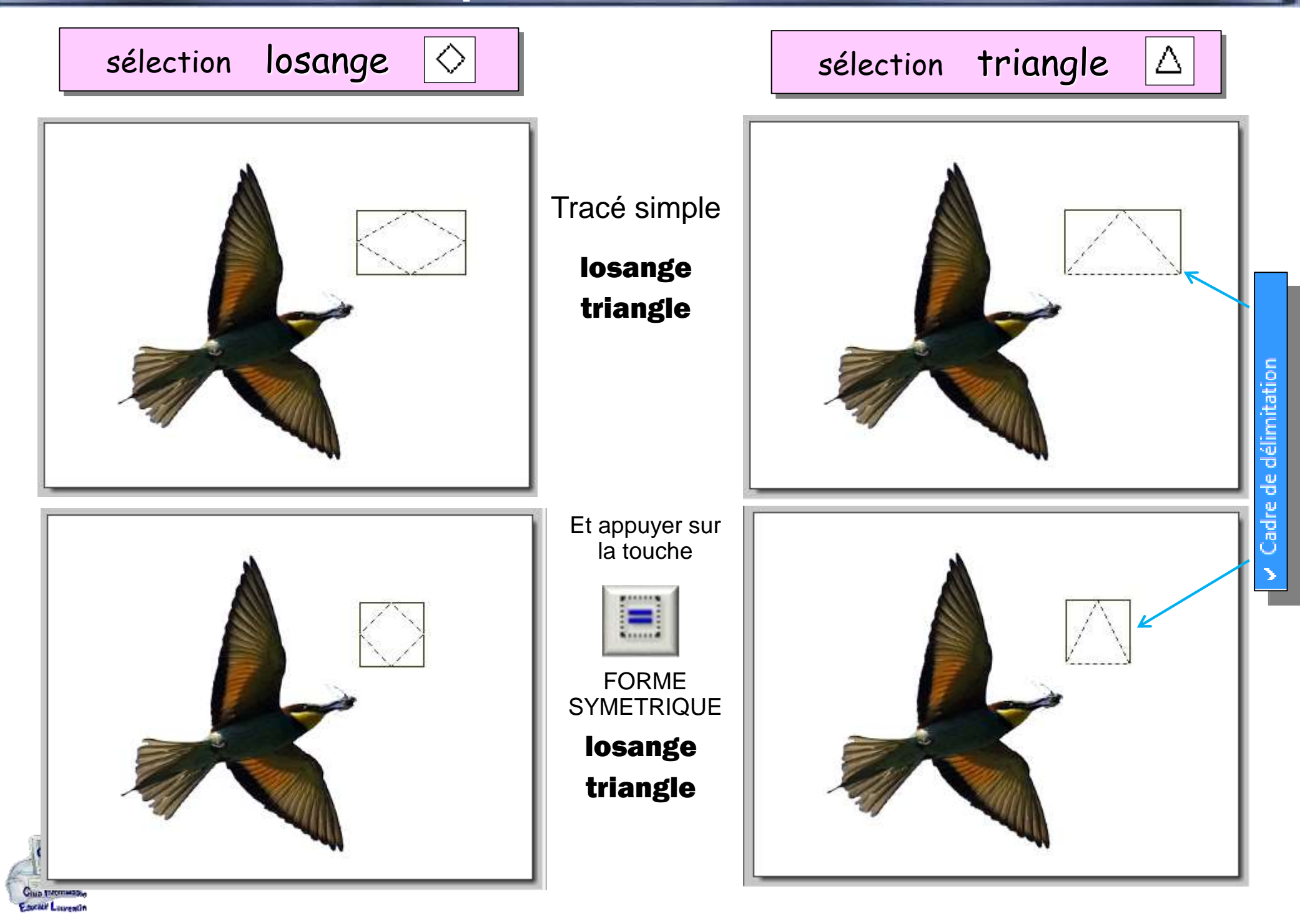

**Club Informatique Éducatif Laurentin C.I.E.L Photofiltre** 

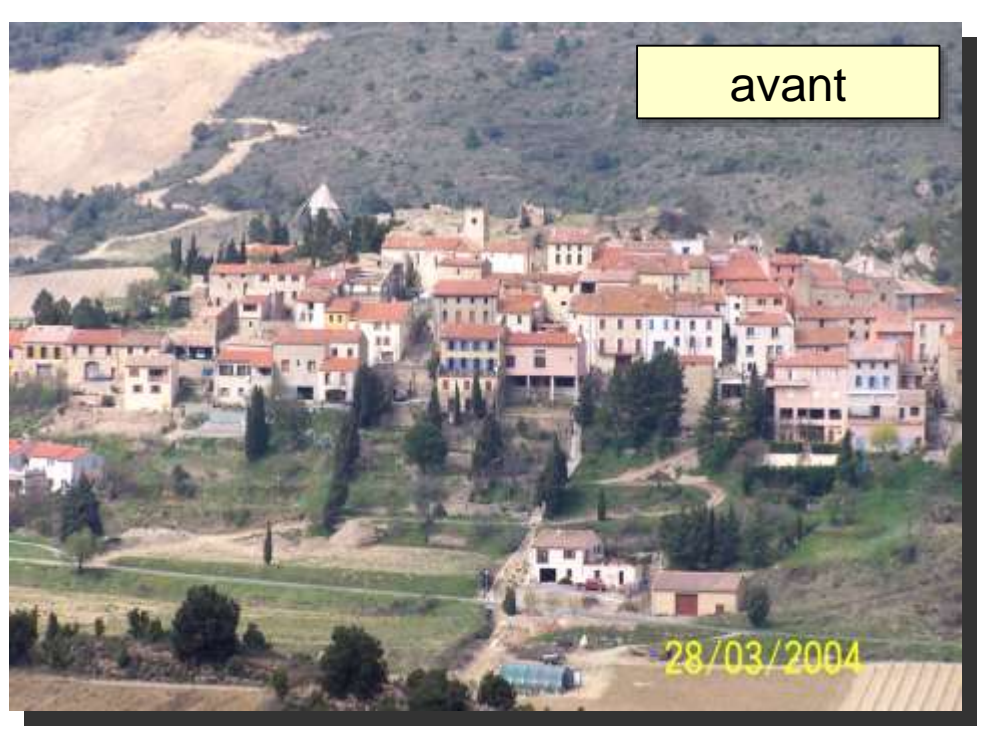

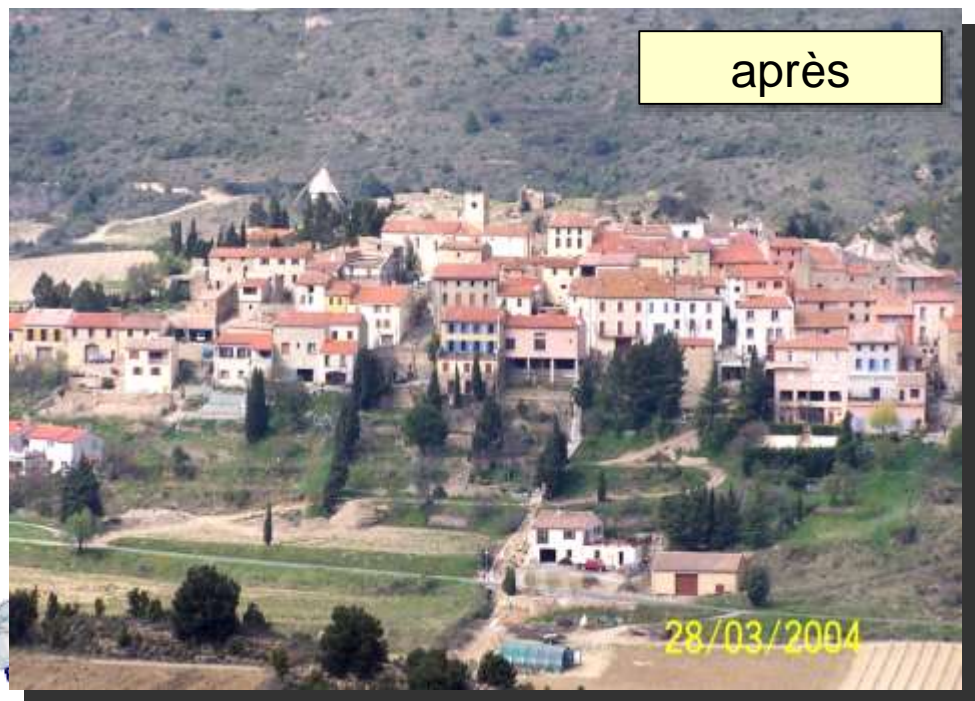

**8**

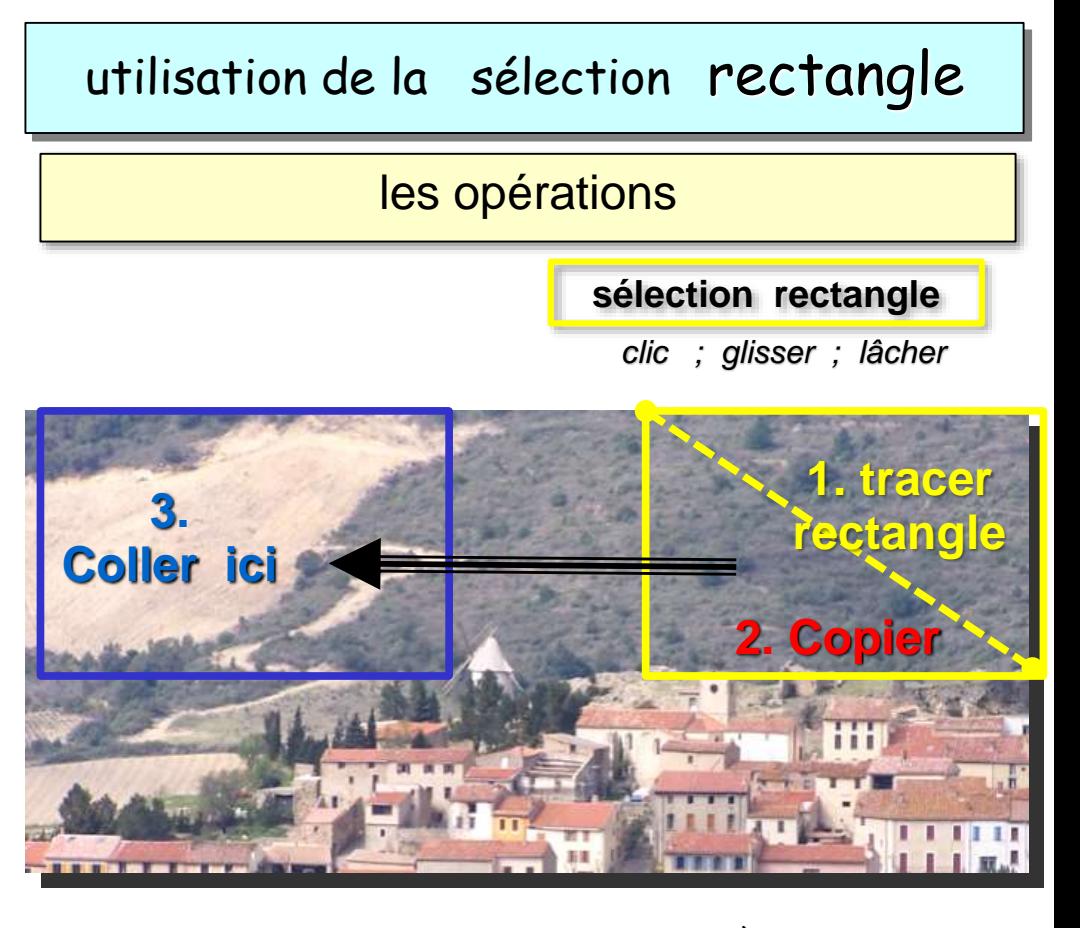

#### *Nota : manipulation ci-dessus à faire avec l'option /Affichage / Miniature des calques / Masquer*

*Sinon le collage de la sélection fait intervenir un calque nouveau, transparent. La partie collée est superposée et se confond avec la zone sélectionnée.*

*En agissant sur ce nouveau calque, on peut déplacer le collage sur la partie à masquer. La fusion du calque avec le fond d'origine produit la photo corrigée.*

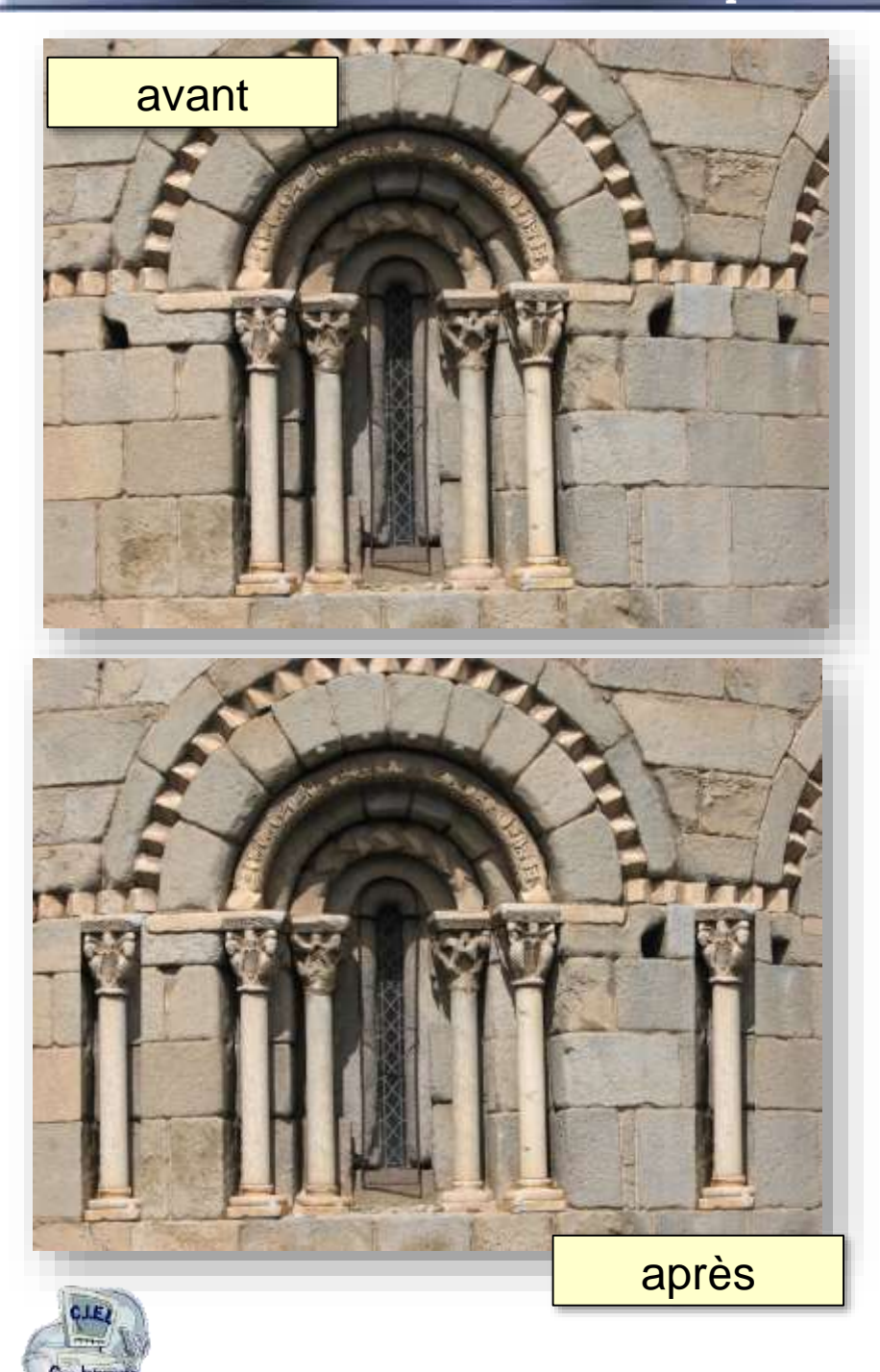

**9**

### utilisation de la sélection rectangle

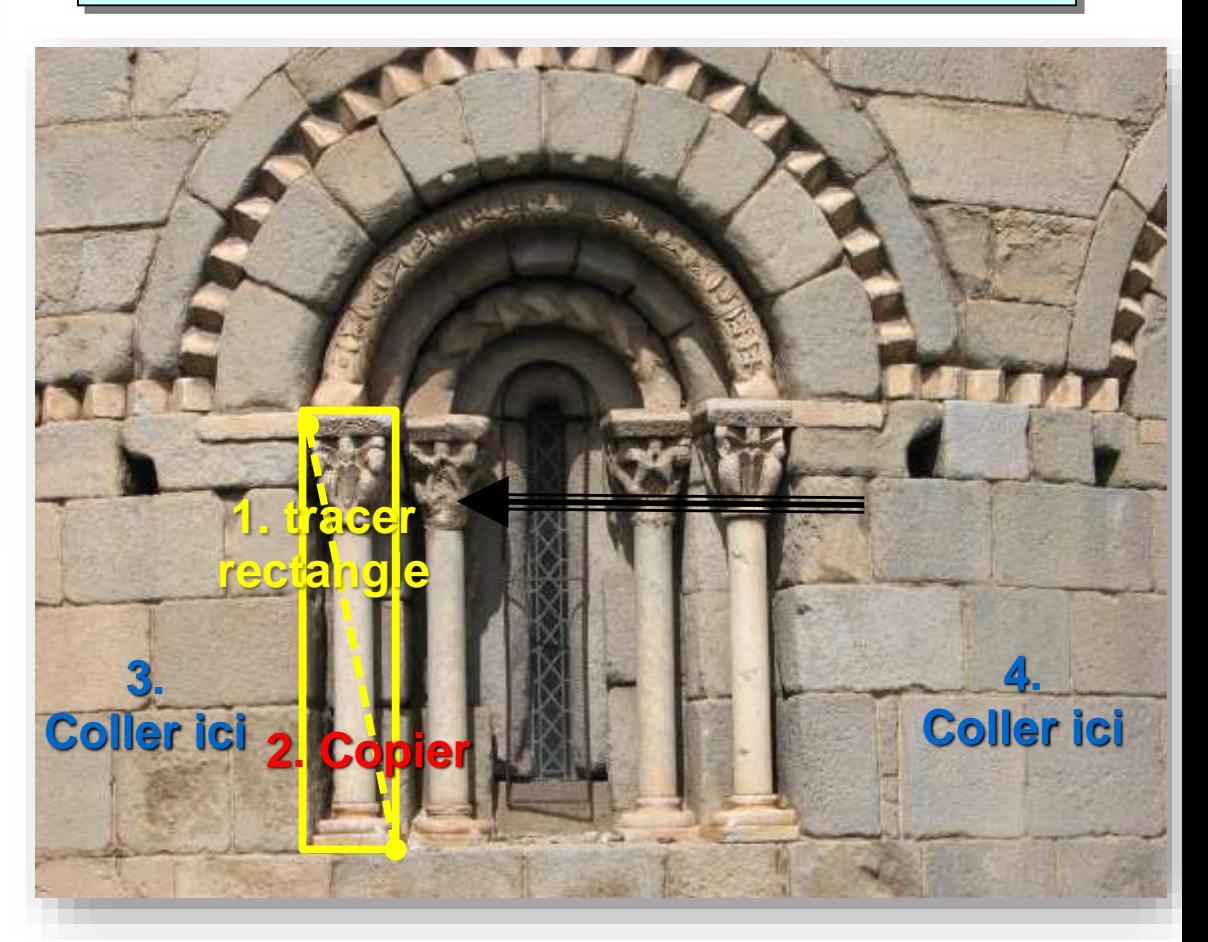

*Nota : exercice ci-dessus sans modification de taille de la zone sélectionnée (copier-coller simple)*

*Variante permettant d'ajuster la taille des zones copiées en utilisant la sélection copiée et ajustée dans une nouvelle sélection - « copier dedans / ajuster » -*

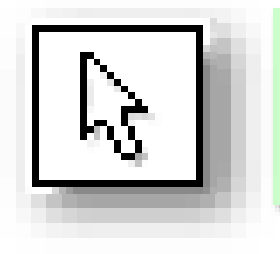

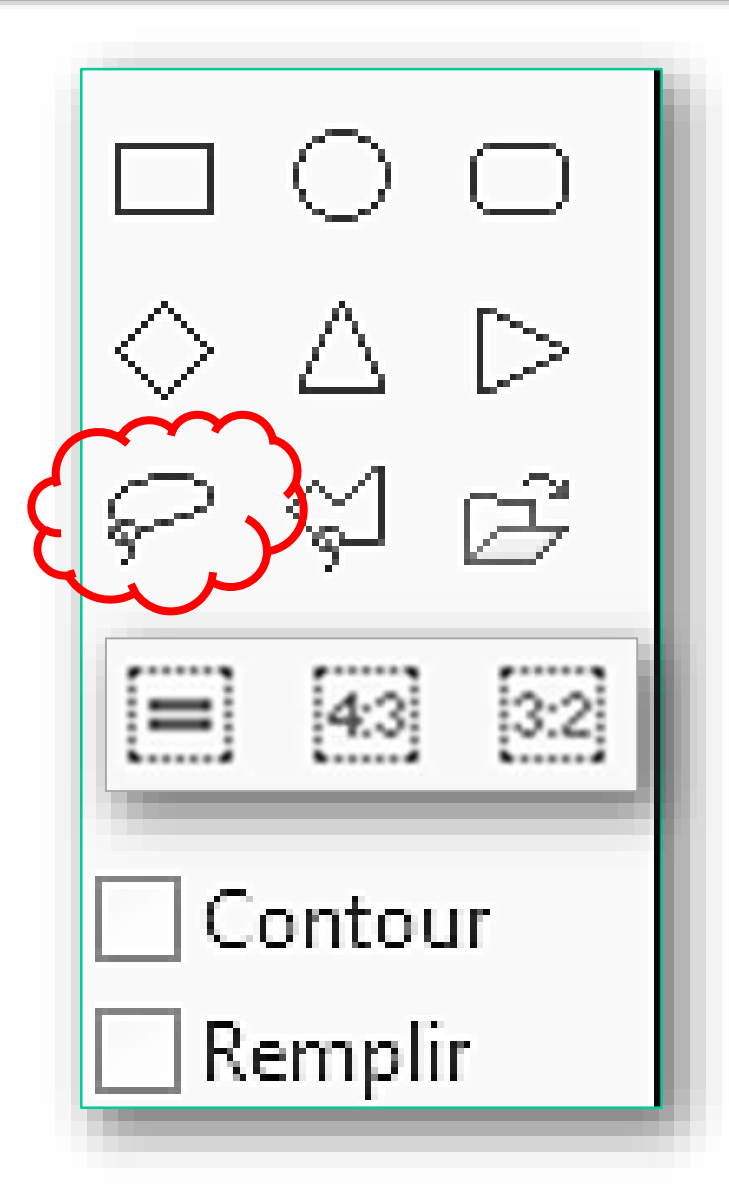

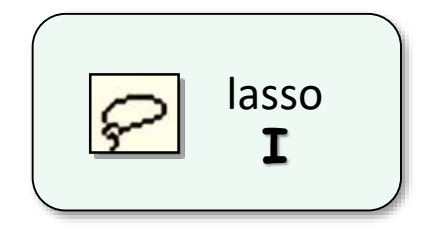

### Lasso

*à main levée, la sélection peut manquer de précision*

*Mais cela permet de définir une zone qui délimitera le domaine de traitement de l'image*

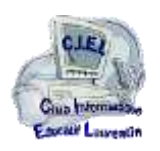

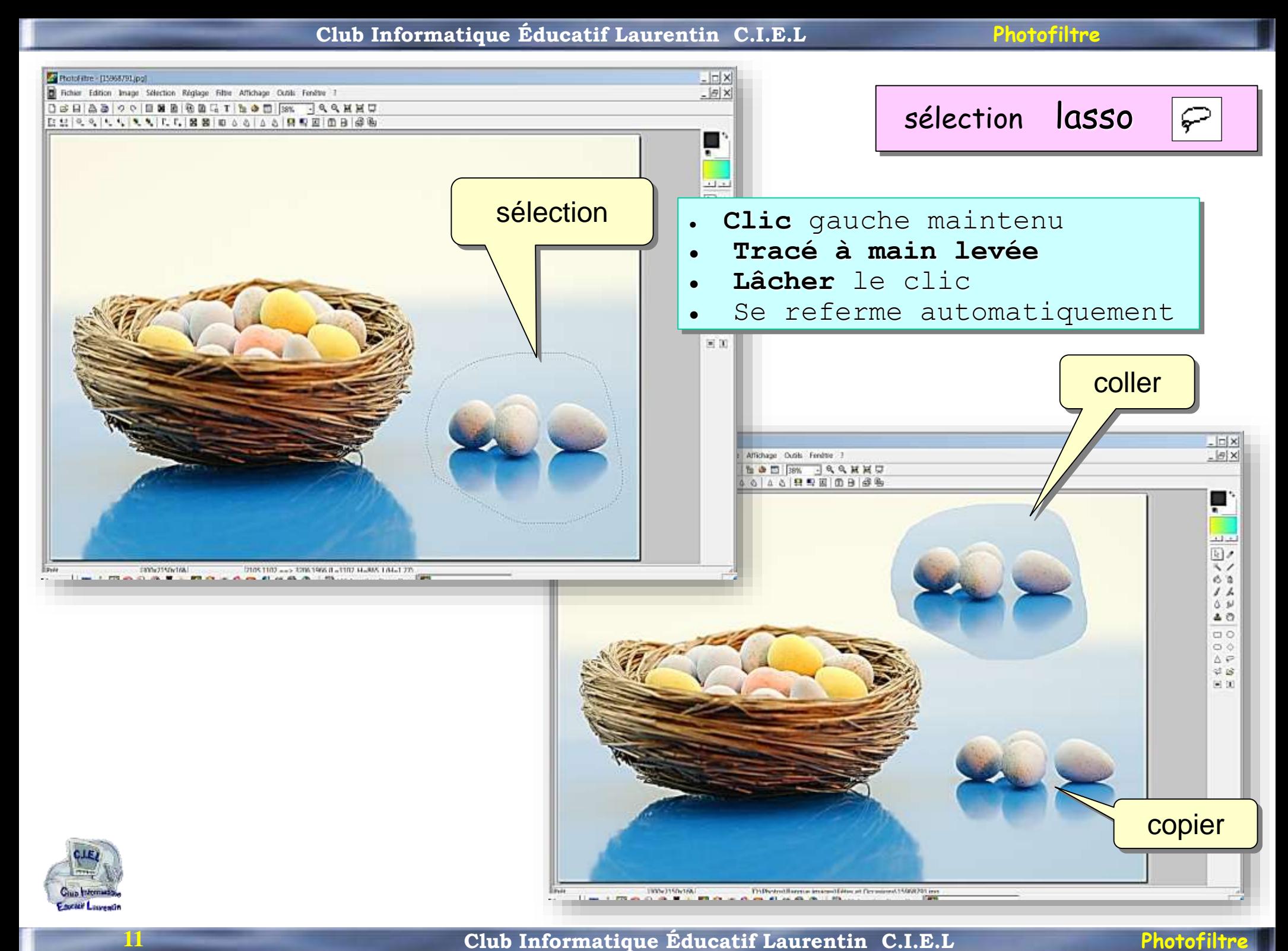

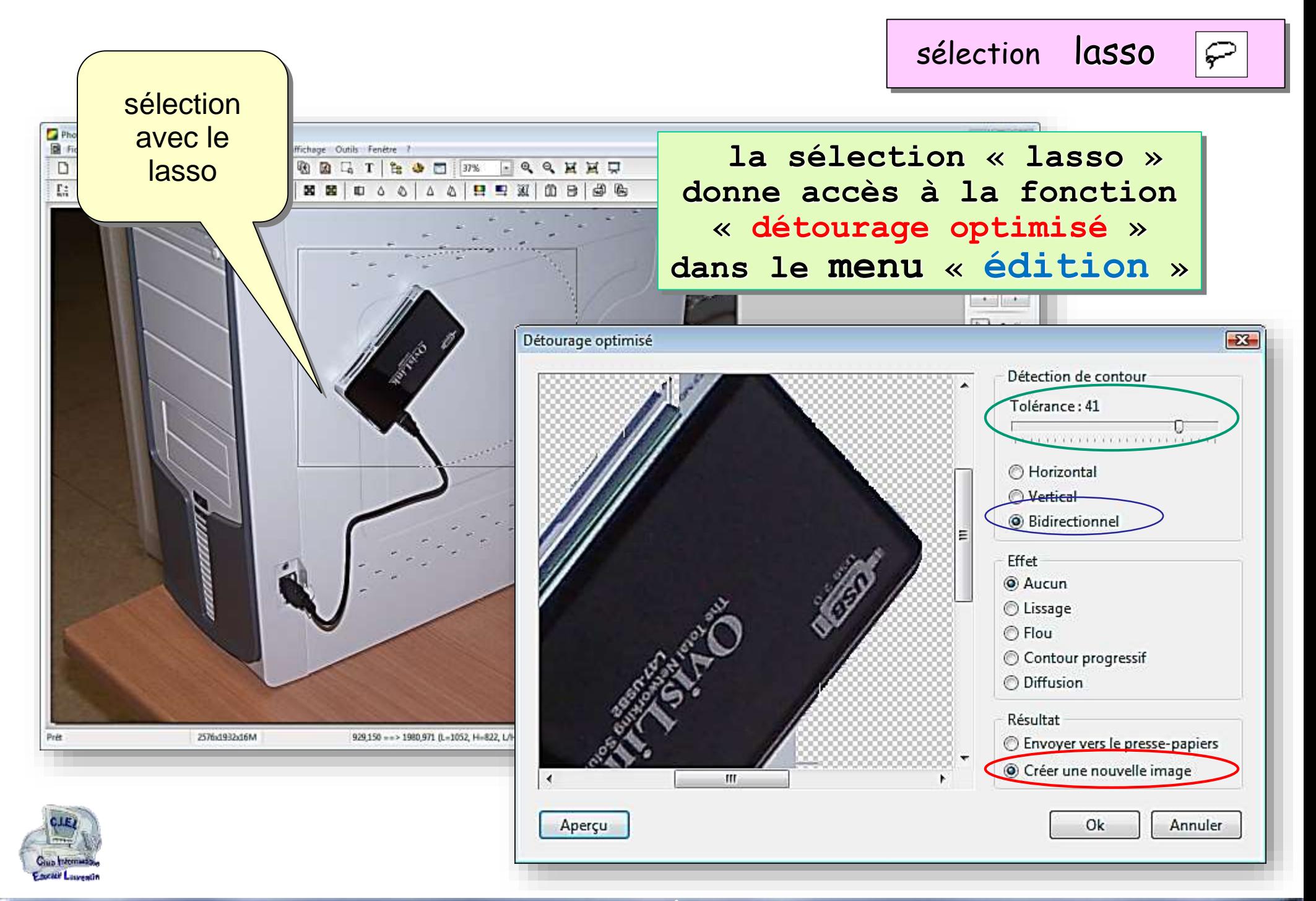

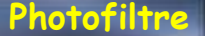

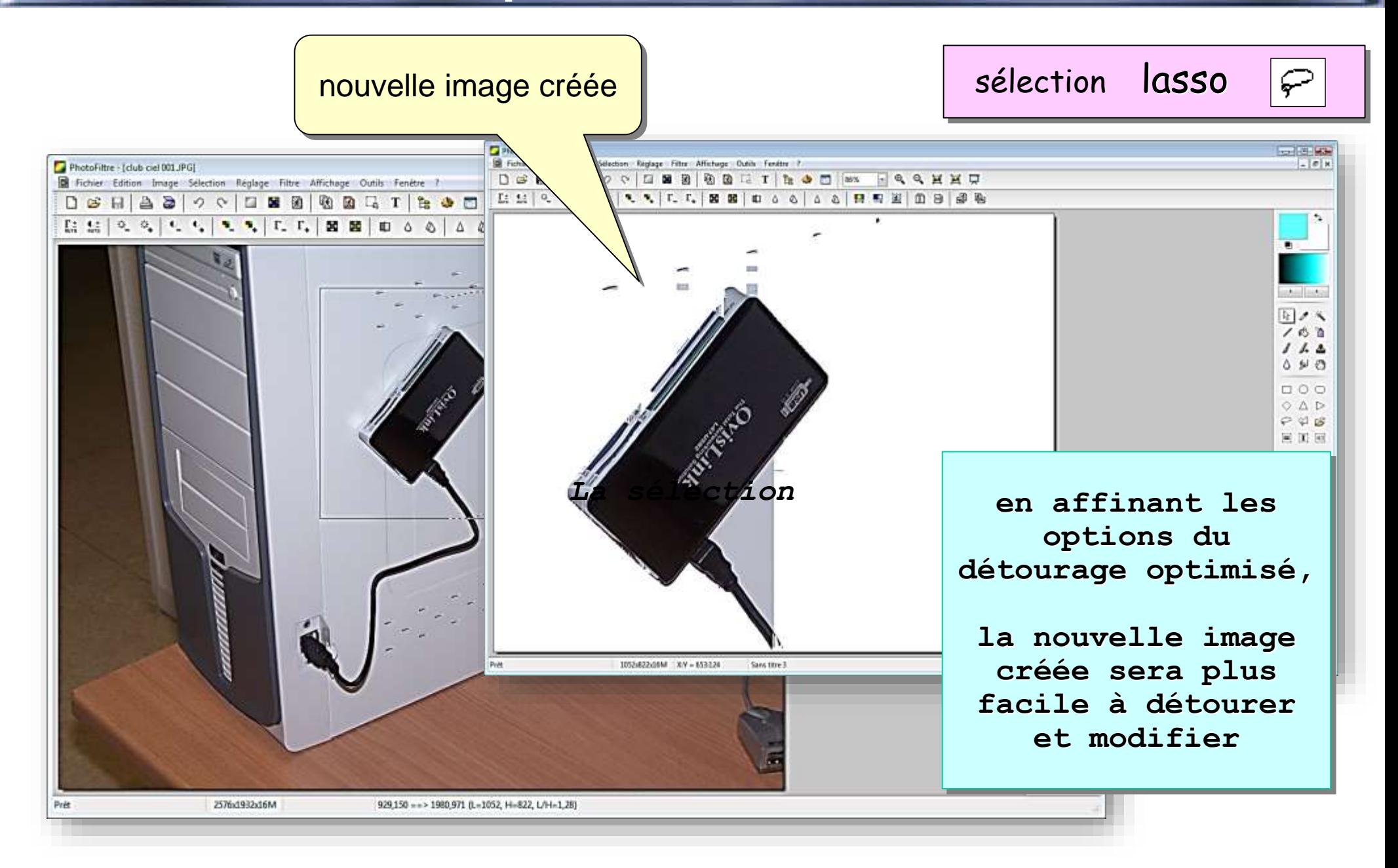

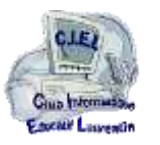

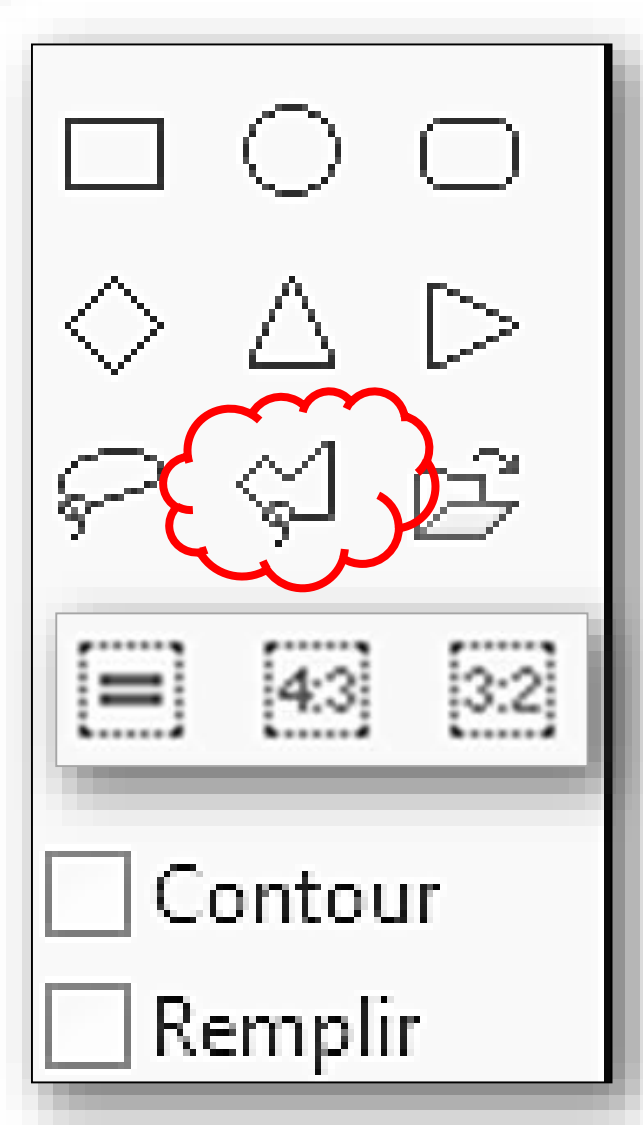

## polygone **J**

## Polygone

*C'est l'outil de sélection polyvalent*

*il permet de délimiter une sélection de toute forme, à condition de décomposer le tracé en segments successifs*

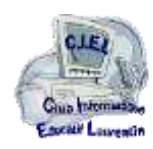

**14**

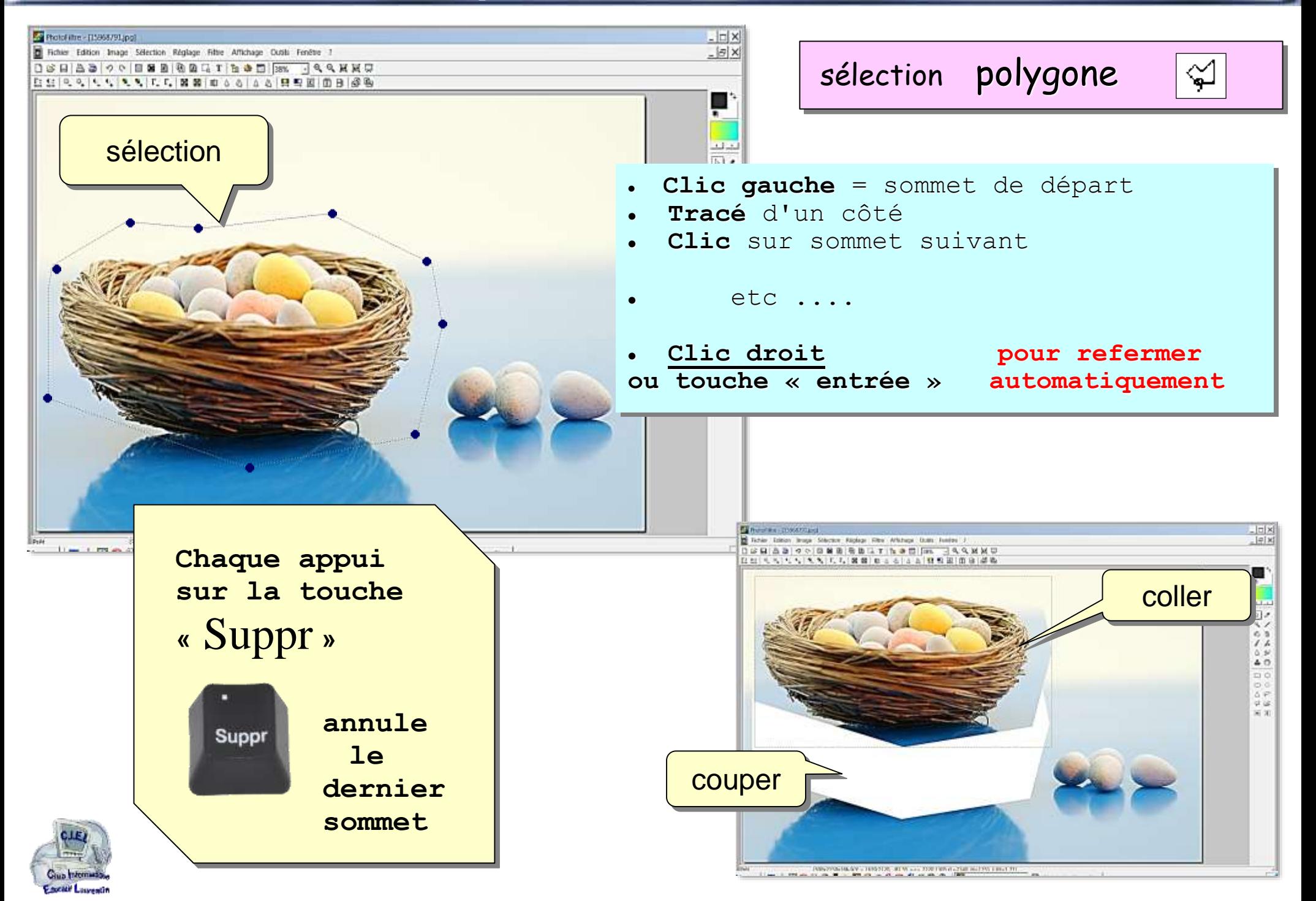

#### **DÉTOURAGE D'UN OBJET** sélection polygone ¥ ⚫ En passant en **zoom fort** ⚫ Le polygône tracé point par point peut suivre le contour de l'objet *clic* ⚫ L'objet sélectionné peut *clic clic* être copié, ou coupé *clic clic clic clic* **Chaque appui**  *clic clic* **sur la touche**  *clic* **«** Suppr **»** *clic clic de départ clic* ligne de fermeture de la sélection **annule**  Suppr **le**  *clic* **dernier**  *clic* **sommet***clic clic* **c ici clic droit final ou touche « entrée »**

#### **Club Informatique Éducatif Laurentin C.I.E.L Photofiltre**

### **DÉTOURAGE D'UN PERSONNAGE**

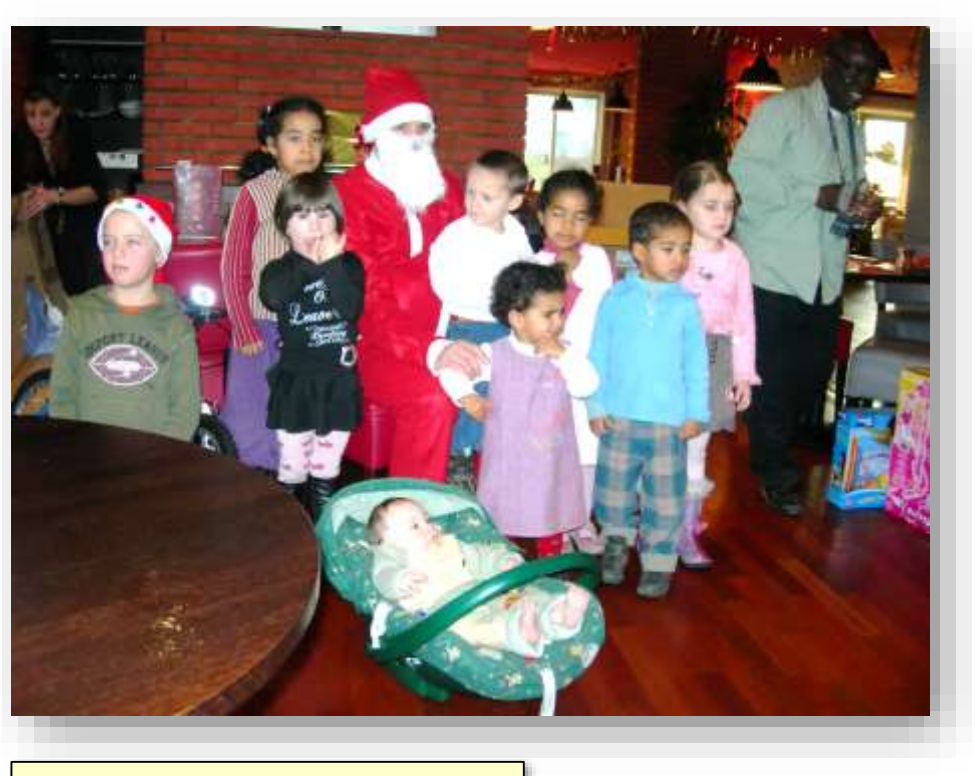

### photo originale

1° étape : agrandissement au zoom

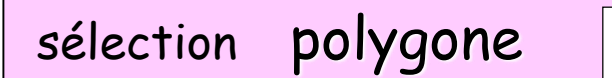

 $\lessapprox$ 

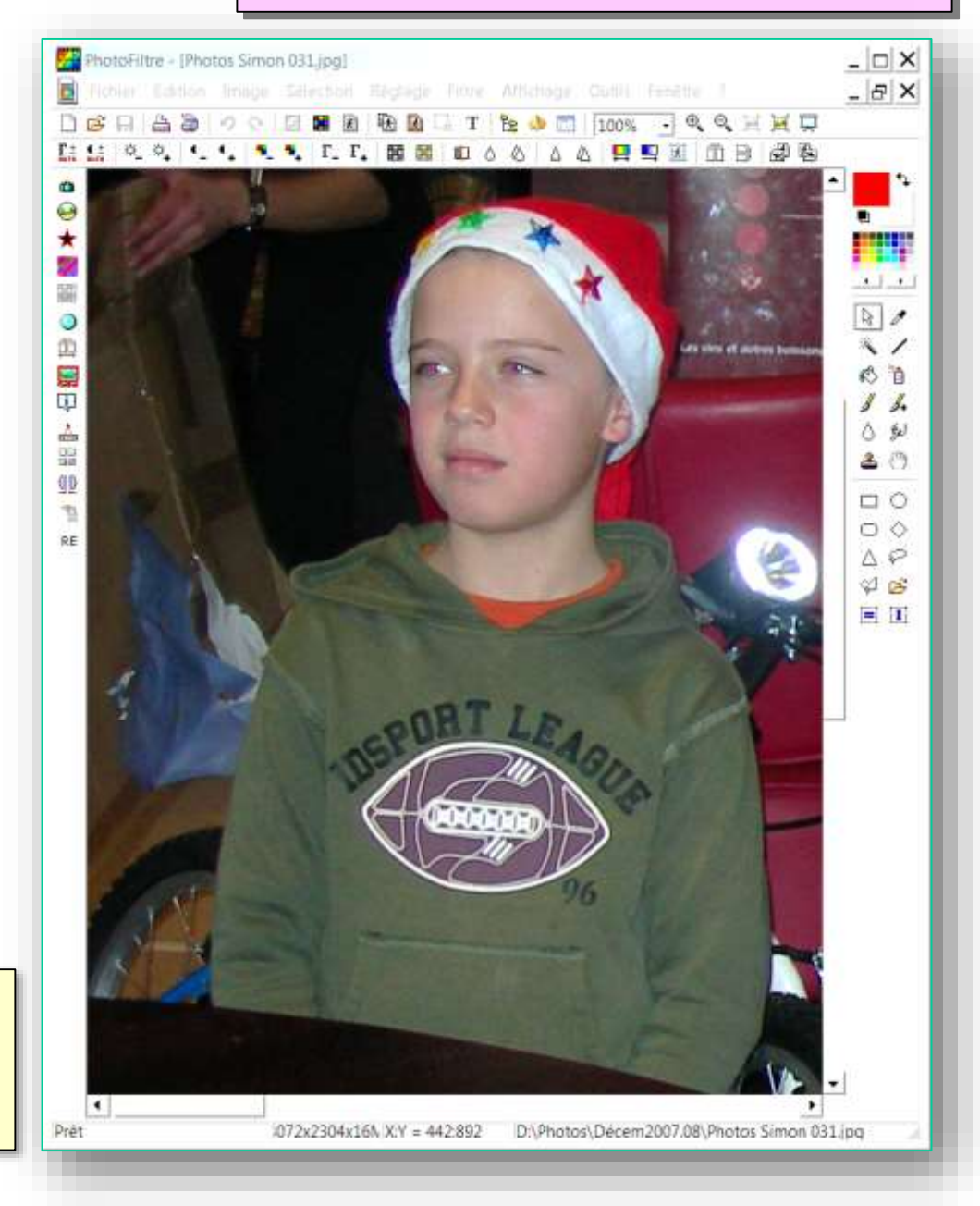

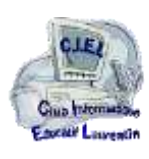

 $\lessapprox$ 

 $|$  $\Box$  $\times$ 

 $B$  $\times$ 

 $-1 - 1$ 

 $\sqrt{2}$ 

 $\sim$  /

6 首

 $\frac{1}{2}$ 

∆ ⊌

 $2.77$ 

 $\Box$   $\circ$ 

 $\circ$  $\wedge$  $\omega$   $\approx$  $\blacksquare$ 

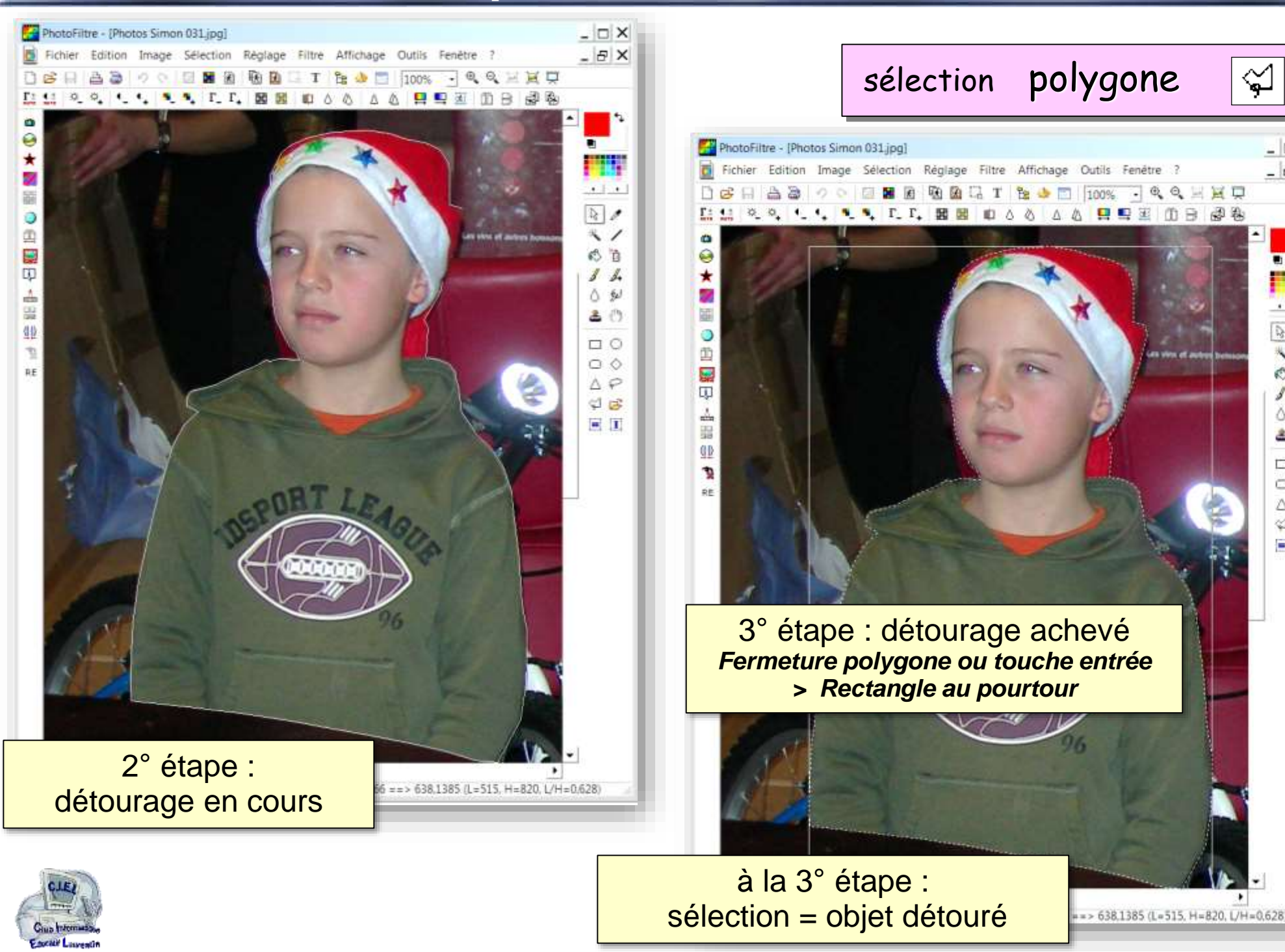

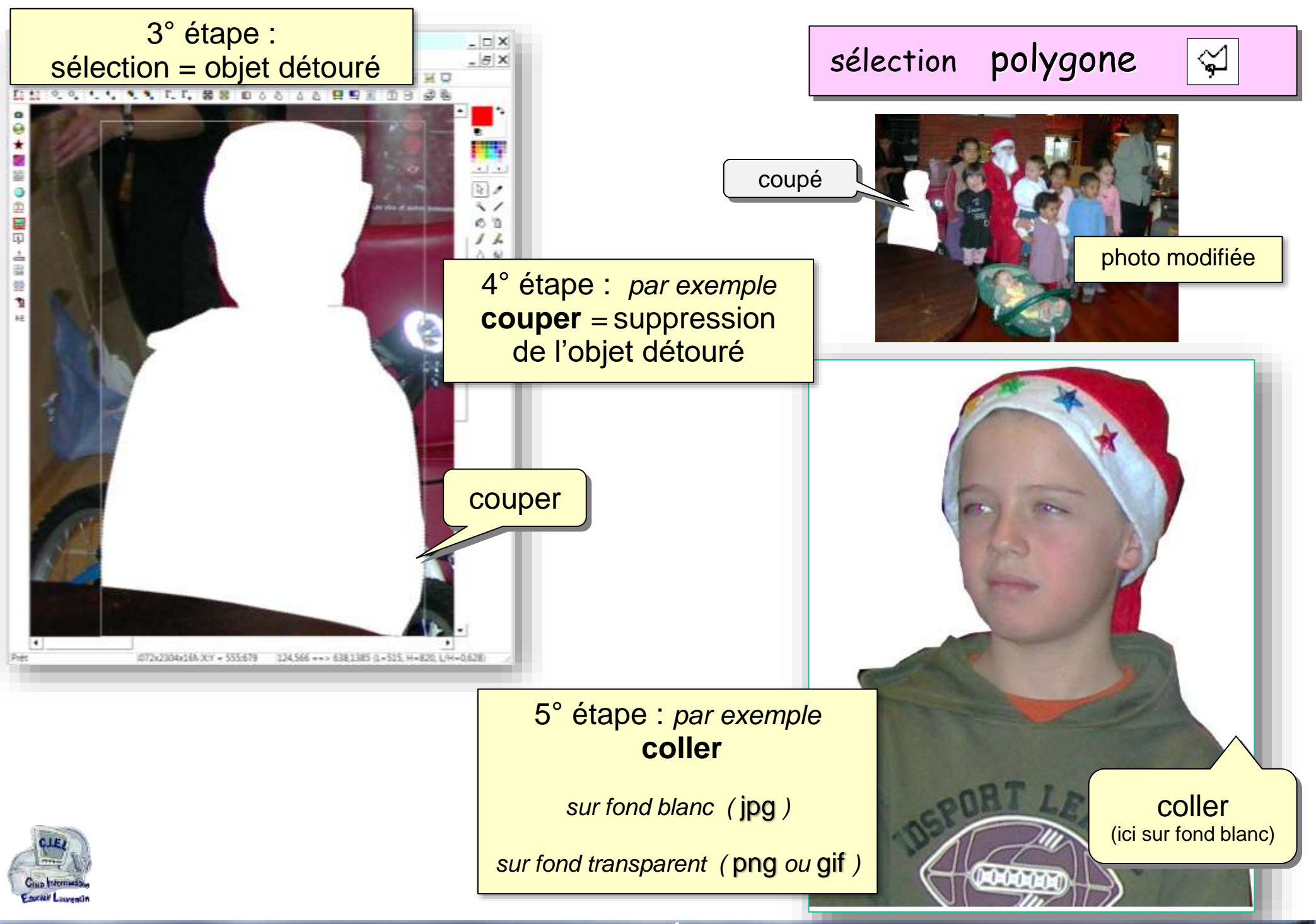

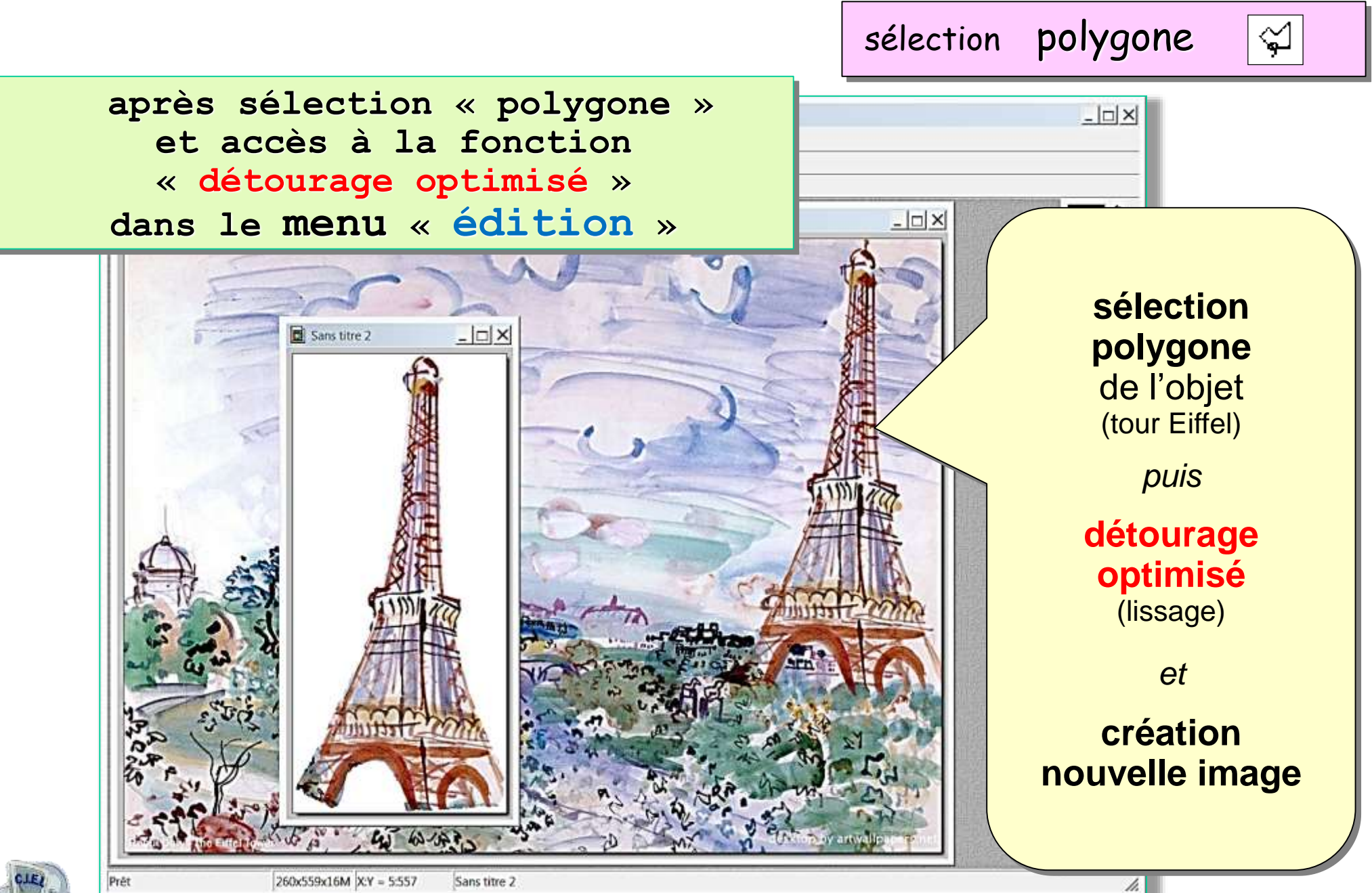

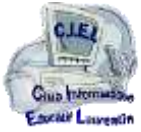

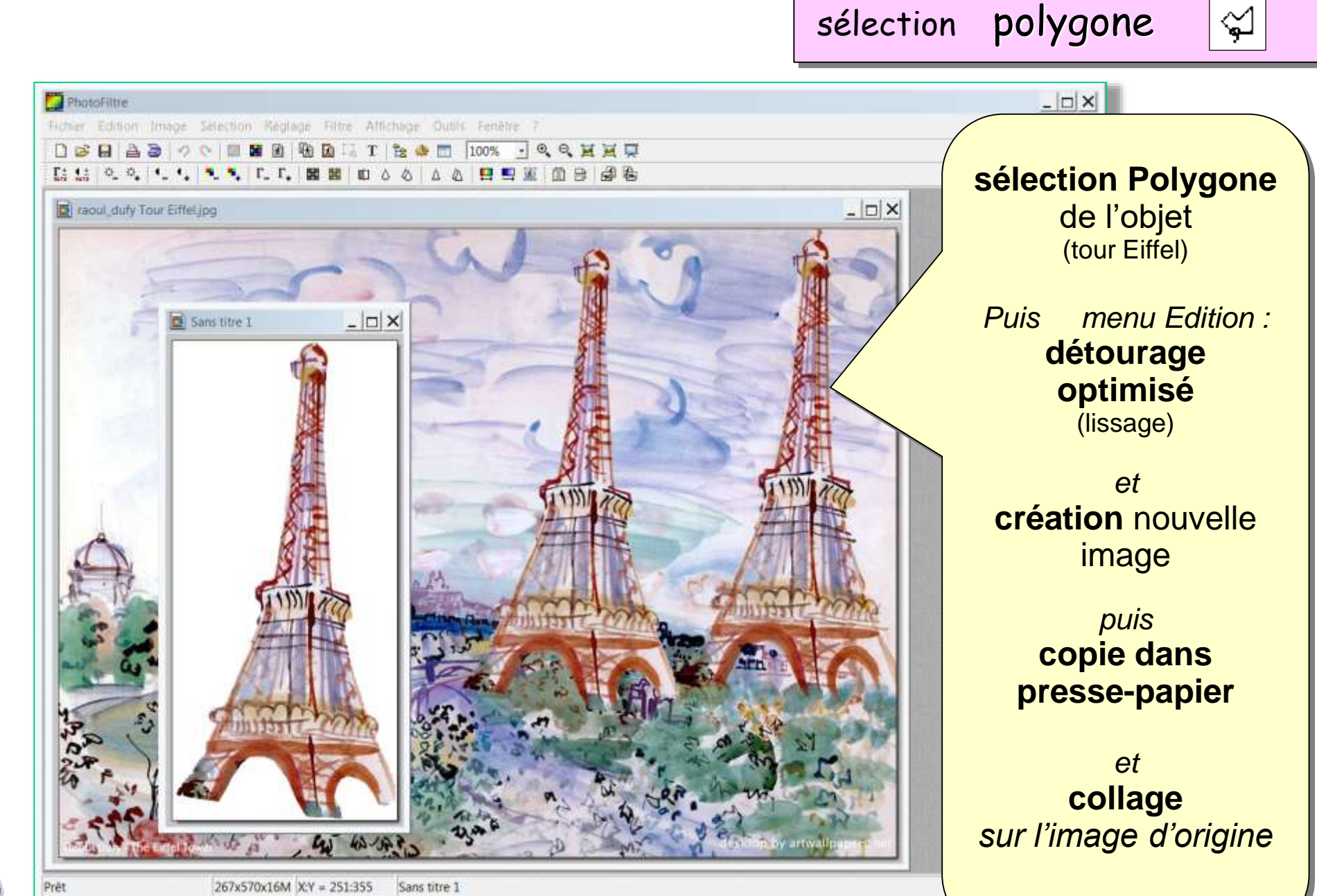

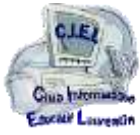

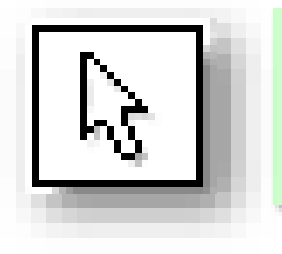

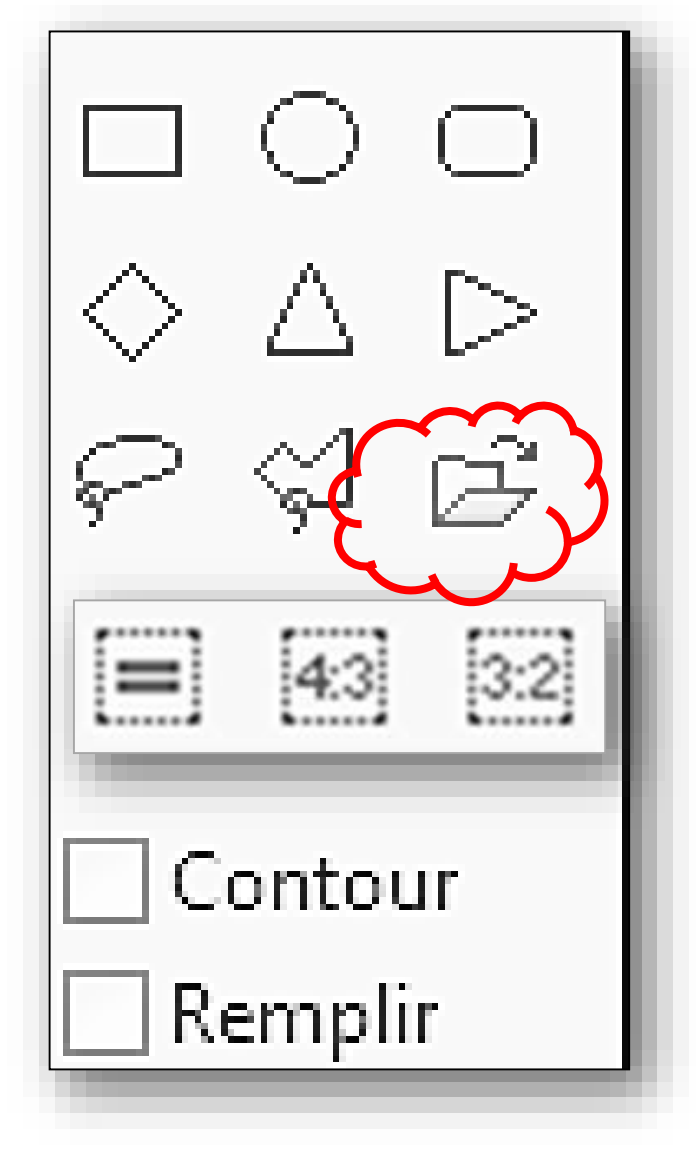

Formes prédéfinies

> *Utilise une bibliothèque de formes enregistrées ou importées (internet par exemple)*

Charger une forme

*Nota : Toute sélection peut être enregistrée en une forme prédéfinie pour enrichir la bibliothèque et être réutilisée à volonté*

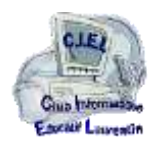

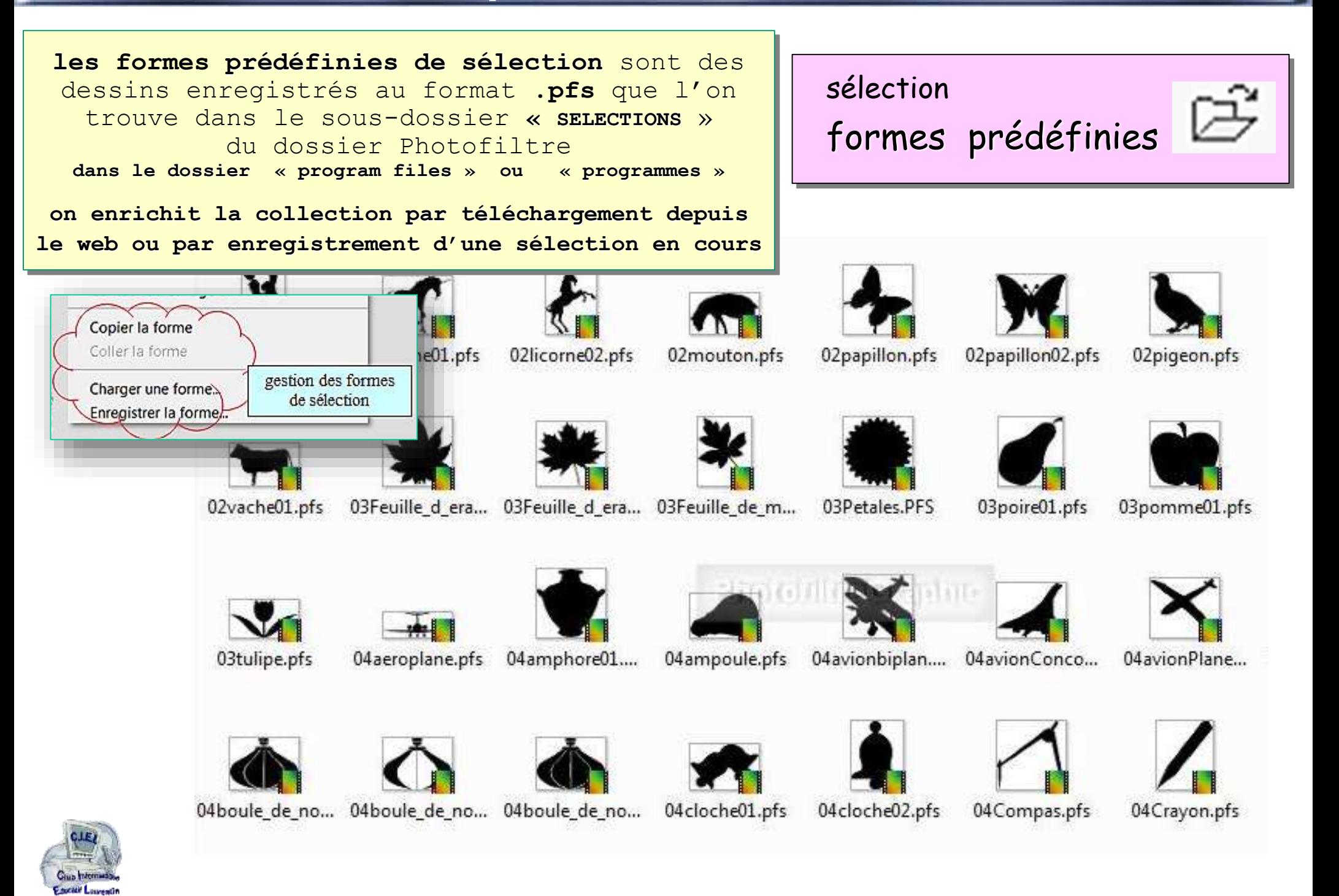

**Club Informatique Éducatif Laurentin C.I.E.L Photofiltre** 

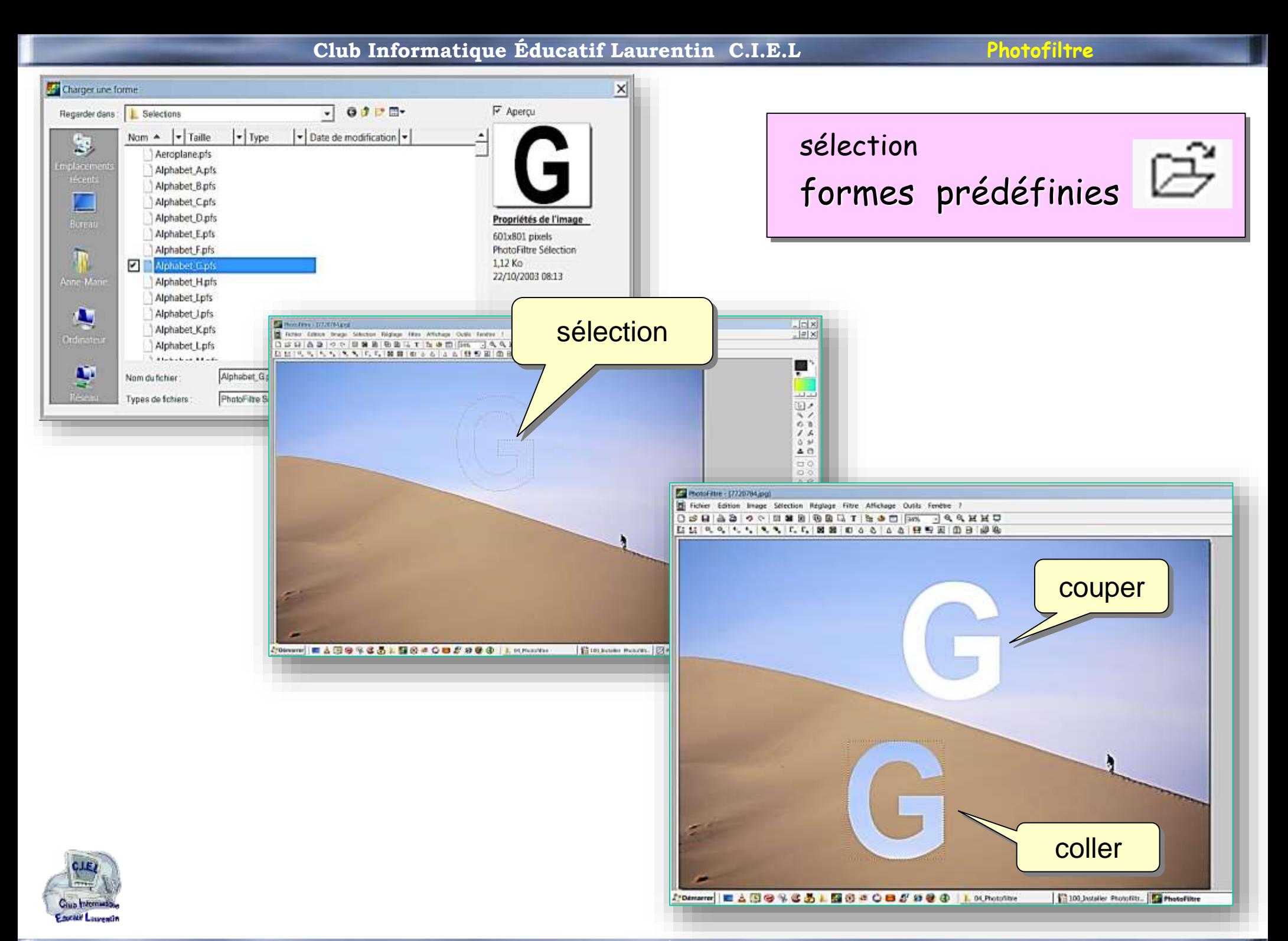

**Club Informatique Éducatif Laurentin C.I.E.L Photofiltre** 

**24**

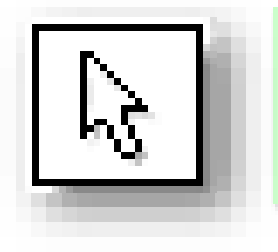

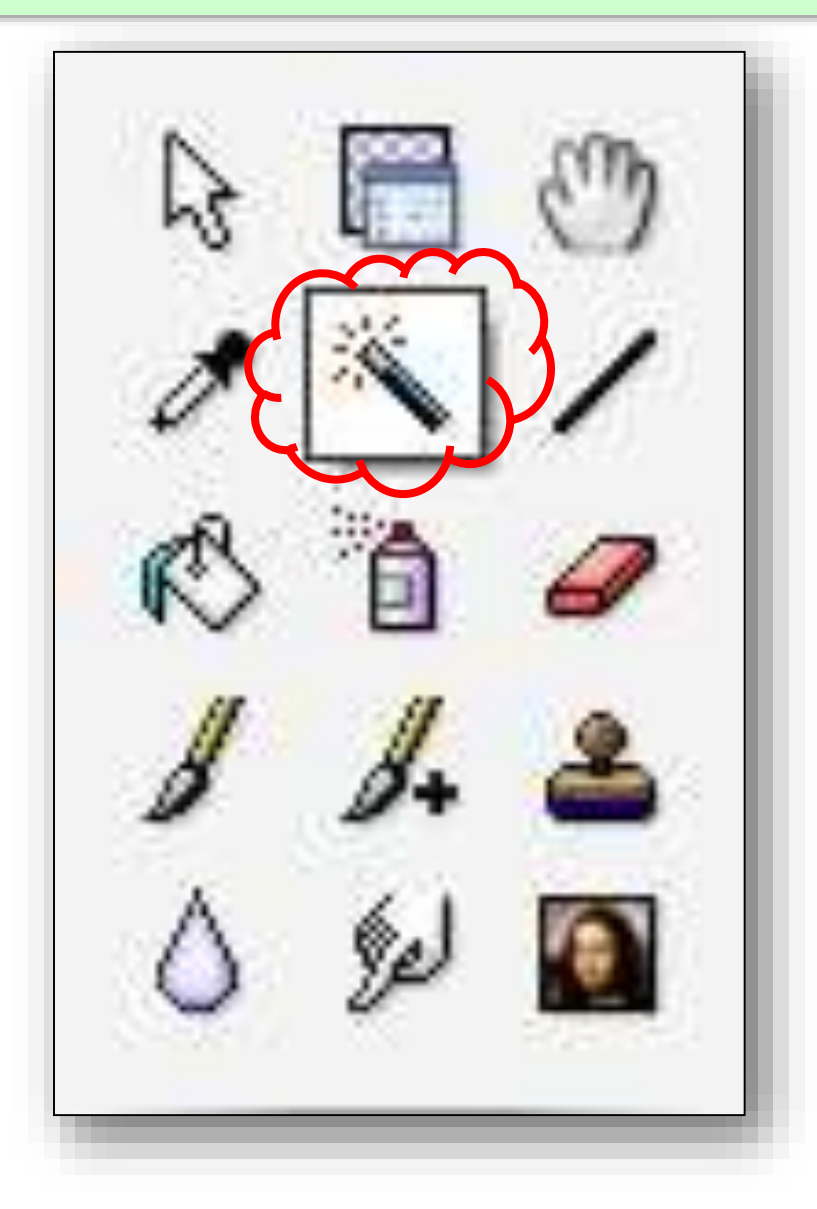

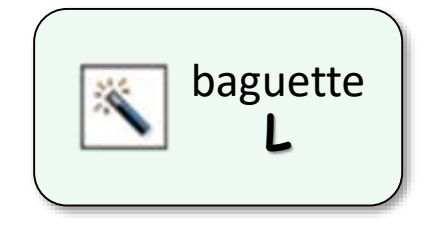

## Baguette magique

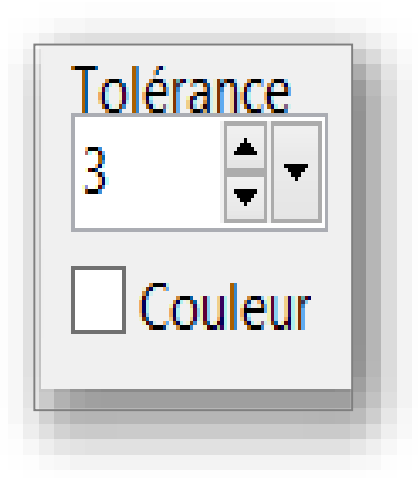

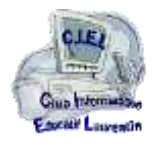

**25**

### outil baguette magique

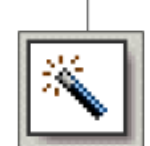

Tolérance

 $\overline{0}$ 

3

7

 $12$ 

30

50

100

50

 $\frac{1}{\sqrt{2}}$ 

Sélection par la « baguette magique ». Cet outil permet de sélectionner tous les pixels adjacents qui sont de même couleur. Ainsi, si vous cliquez sur un pixel blanc de l'image avec la baguette magique, tous les pixels 'collés' et de couleur blanche seront sélectionnés.

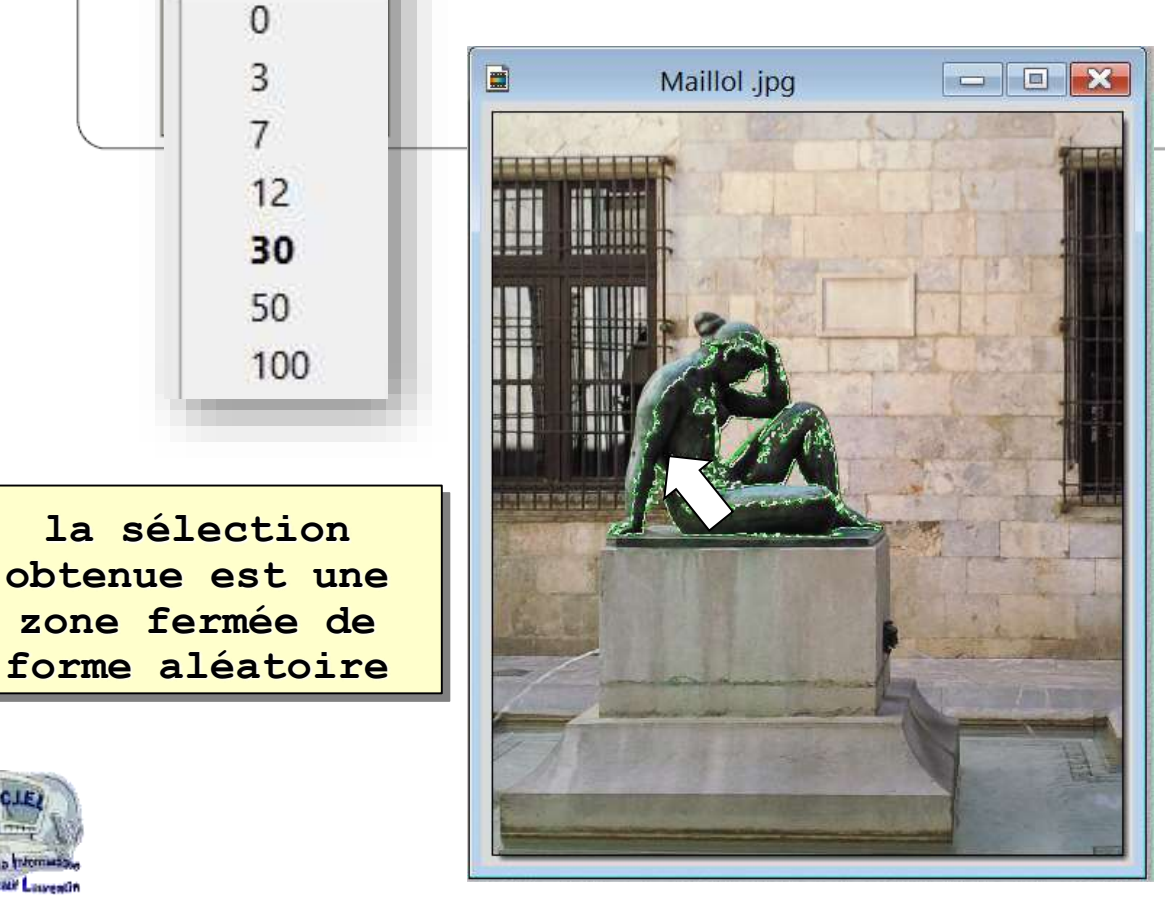

**Tolérance** (Permet de définir une « plage » de nuances.)

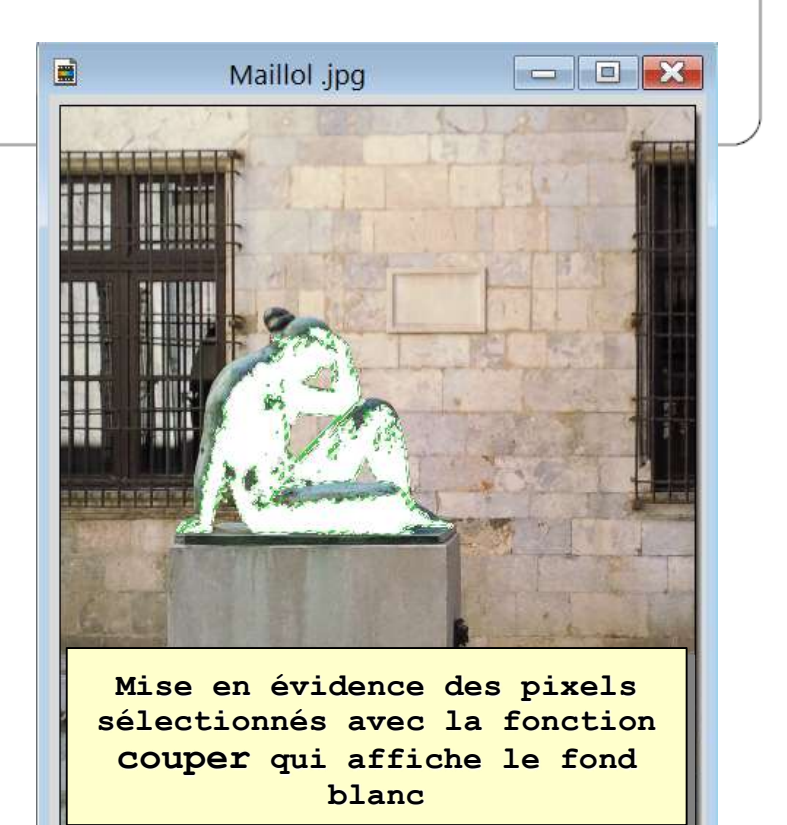

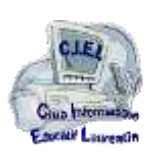

**26**

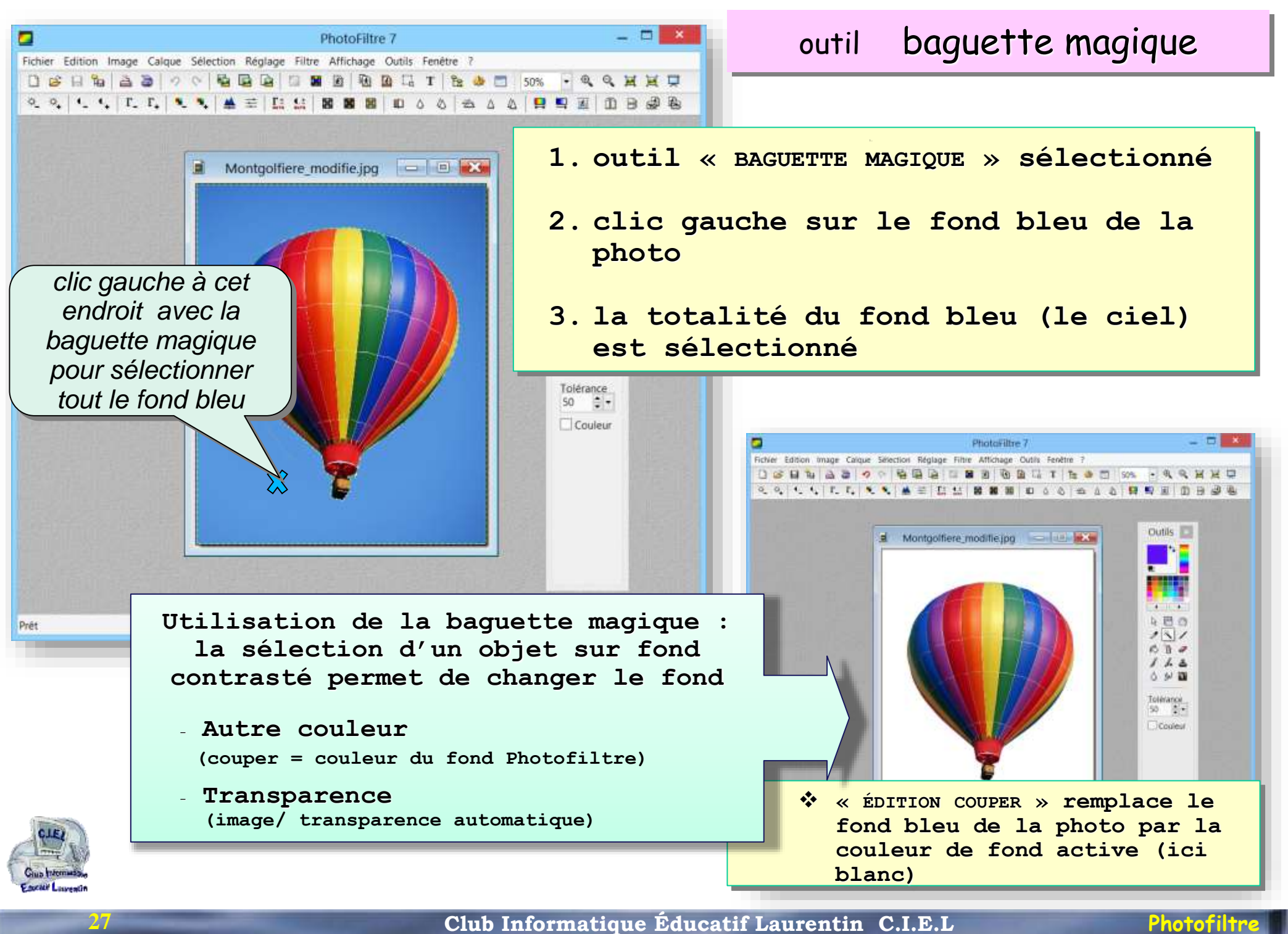

### outil baguette magique

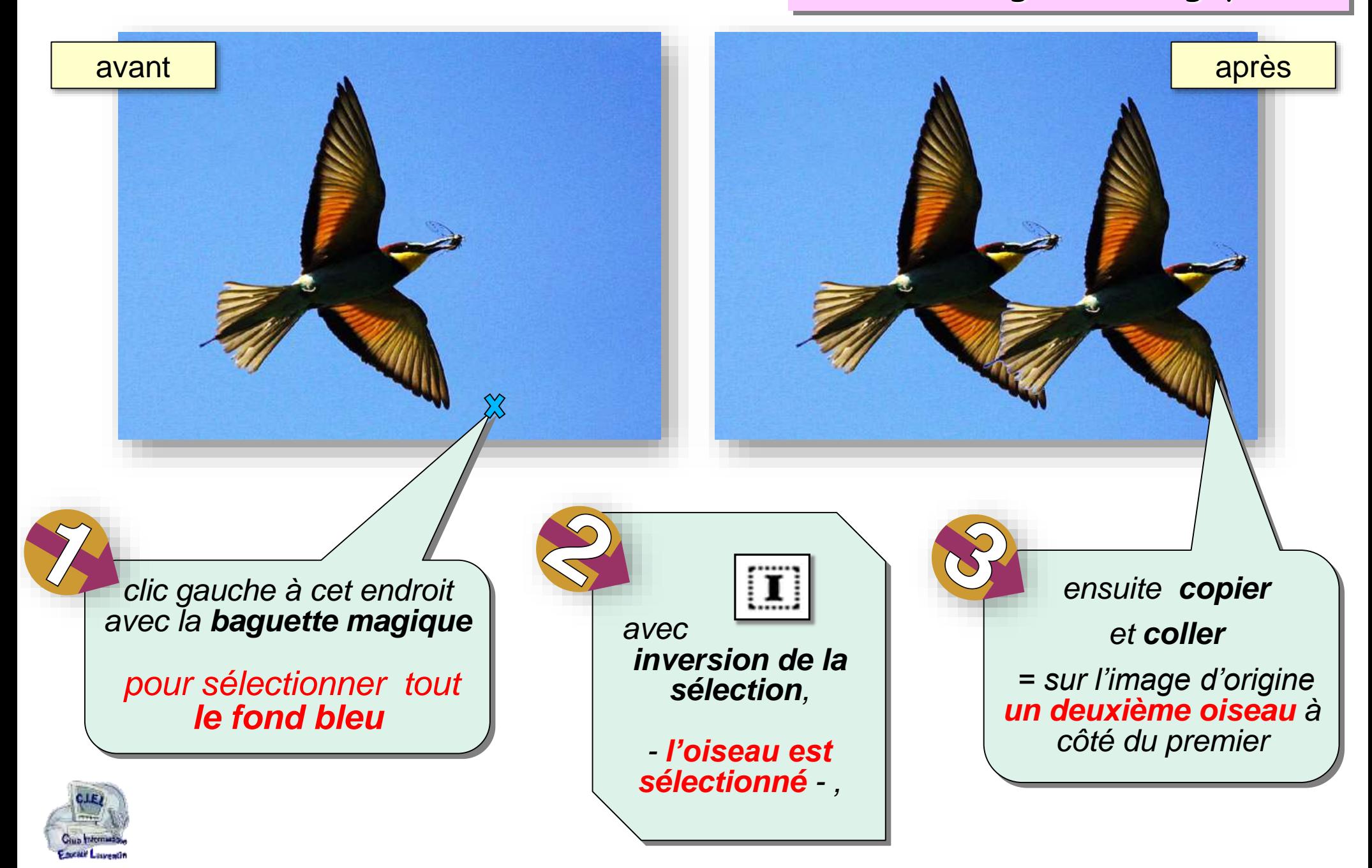

### outil baguette magique

Sélection par la « baguette magique ». Cet outil permet de sélectionner tous les pixels adjacents qui sont de même couleur. Ainsi, si vous cliquez sur un pixel blanc de l'image avec la baguette magique, tous les pixels 'collés' et de couleur blanche seront sélectionnés. Tolérance **Tolérance** (Permet de définir une « plage » de nuances.) 30.

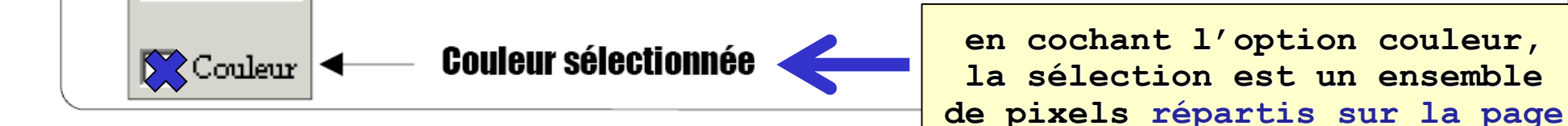

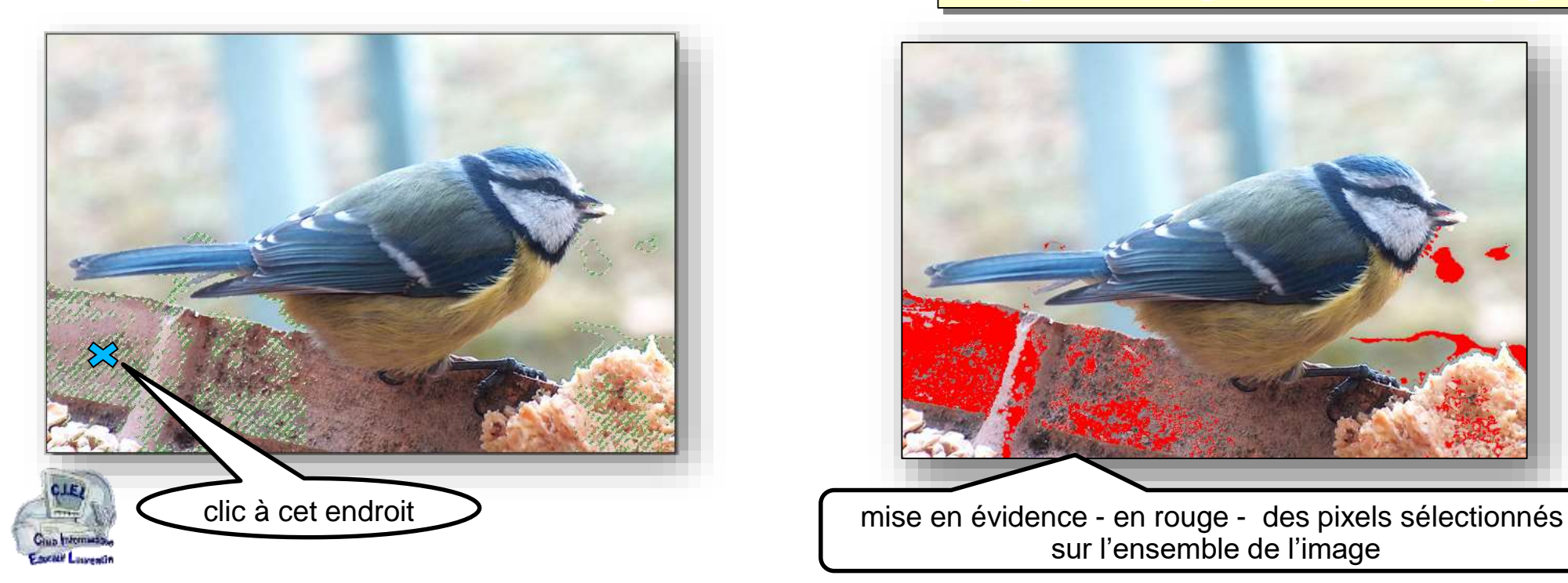

**29**

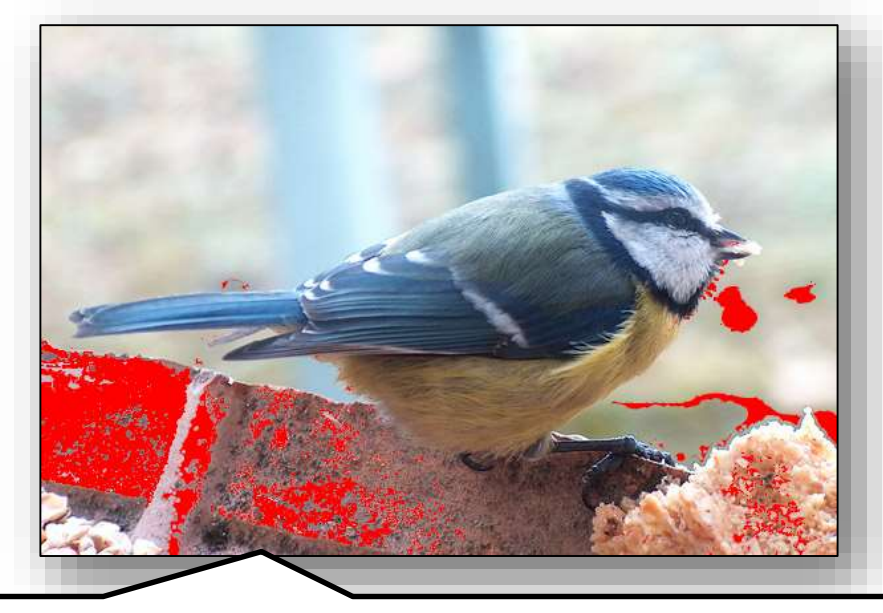

sur l'ensemble de l'image

**N.B. La fonction de sélection à partir de texte sera détaillée avec le calque de texte**

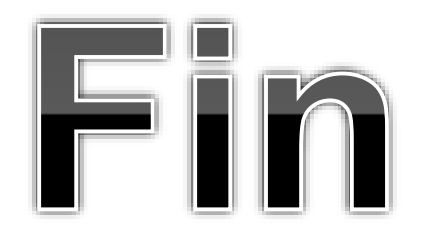

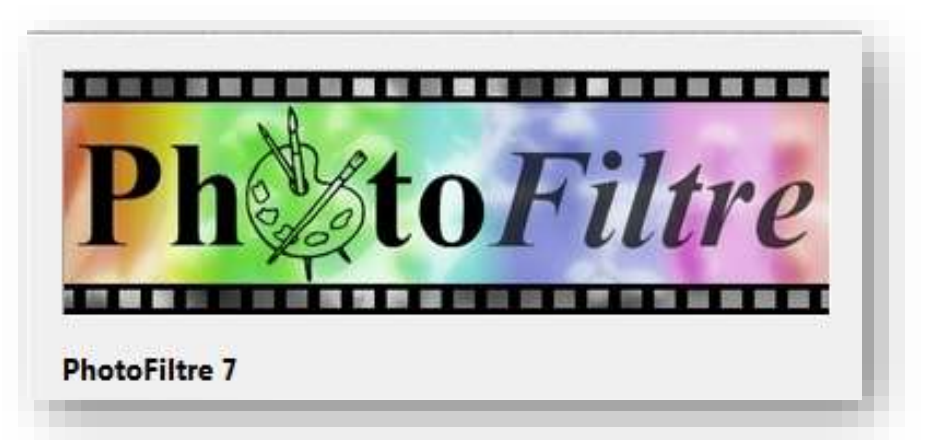

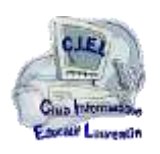

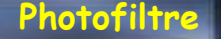

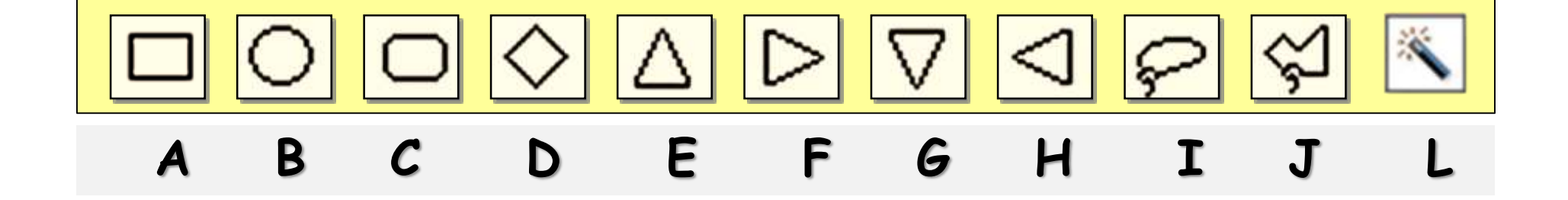

**les raccourcis clavier des outils de sélection de PhotoFiltre**

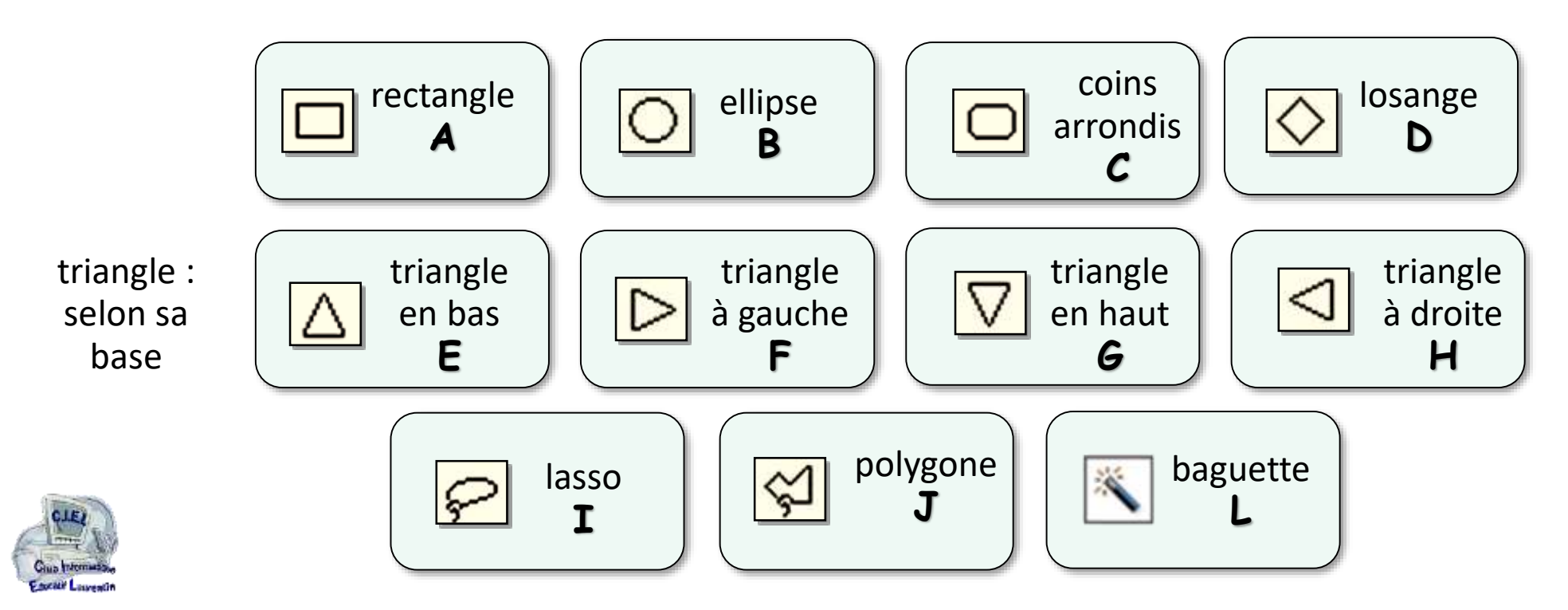